# **GIGABYTE**<sup>™</sup>

# R112-X30

Rack Server - Intel® Xeon® E-2300 - 1U UP 4-Bay SATA

**User Manual** 

Rev. 1.0

#### Copyright

© 2023 Giga Computing Technology CO., LTD. All rights reserved. The trademarks mentioned in this manual are legally registered to their respective owners.

#### Disclaimer

Information in this manual is protected by copyright laws and is the property of Giga Computing. Changes to the specifications and features in this manual may be made by Giga Computing without prior notice. No part of this manual may be reproduced, copied, translated, transmitted, or published in any form or by any means without Giga Computing's prior written permission.

#### **Documentation Classifications**

In order to assist in the use of this product, Giga Computing provides the following types of documentation:

- User Manual: detailed information & steps about the installation, configuration and use of this
  product (e.g. motherboard, server barebones), covering hardware and BIOS.
- User Guide: detailed information about the installation & use of an add-on hardware or software component (e.g. BMC firmware, rail-kit) compatible with this product.
- Quick Installation Guide: a short guide with visual diagrams that you can reference easily for installation purposes of this product (e.g. motherboard, server barebones).

Please see the support section of the online product page to check the current availability of these documents

#### **For More Information**

For related product specifications, the latest firmware and software, and other information please visit our website at http://www.qiqabyte.com/Enterprise

For GIGABYTE distributors and resellers, additional sales & marketing materials are available from our reseller portal: http://reseller.b2b.gigabyte.com

For further technical assistance, please contact your GIGABYTE representative or visit https://esupport.gigabyte.com/ to create a new support ticket

For any general sales or marketing enquiries, you may also message GIGABYTE server directly by email: server.qrp@qiqabyte.com

### Conventions

The following conventions are used in this user's guide:

|   | NOTE! Pieces of additional information related to the current topic.                      |  |  |  |
|---|-------------------------------------------------------------------------------------------|--|--|--|
|   | CAUTION!  Precautionary measures to avoid possible hardware or software problems.         |  |  |  |
| A | WARNING! Alerts to any damage that might result from doing or not doing specific actions. |  |  |  |

#### **Server Warnings and Cautions**

Before installing a server, be sure that you understand the following warnings and cautions.

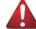

#### WARNING!

#### To reduce the risk of electric shock or damage to the equipment:

- Do not disable the power cord grounding plug. The grounding plug is an important safety feature.
- Plug the power cord into a grounded (earthed) electrical outlet that is easily accessible at all times.
- Unplug the power cord from the power supply to disconnect power to the equipment.
- Do not route the power cord where it can be walked on or pinched by items placed against it.
   Pay particular attention to the plug, electrical outlet, and the point where the cord extends from the server.

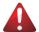

#### WARNING!

To reduce the risk of personal injury from hot surfaces, allow the drives and the internal system components to cool before touching them.

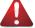

#### WARNING!

This server is equipped with high speed fans. Keep away from hazardous moving fan blades during servicing.

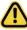

#### CAUTION!

- Do not operate the server for long periods with the access panel open or removed. Operating the server in this manner results in improper airflow and improper cooling that can lead to thermal damage.
- · Danger of explosion if battery is incorrectly replaced.
- Replace battery with the same or equivalent type recommended by the manufacturer.
- Dispose of used batteries according to the manufacturer's instructions.

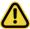

#### CAUTION

Risk of explosion if battery is replaced incorrectly or with an incorrect type. Replace the battery only with the same or equivalent type recommended by the manufacturer. Dispose of used batteries according to the manufacturer's instructions.

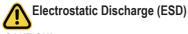

#### CAUTION!

ESD CAN DAMAGE DRIVES, BOARDS, AND OTHER PARTS. WE RECOMMEND THAT YOU PERFORM ALL PROCEDURES AT AN ESD WORKSTATION. IF ONE IS NOT AVAILABLE, PROVIDE SOME ESD PROTECTION BY WEARING AN ANTI-STATIC WRIST STRAP ATTACHED TO CHASSIS GROUND -- ANY UNPAINTED METAL SURFACE -- ON YOUR SERVER WHEN HANDLING PARTS.

Always handle boards carefully, they can be extremely sensitive to ESD. Hold boards only by their edges without touching any components or connectors. After removing a board from its protective ESD bag or from the system, place the board component side up on a grounded, static free surface. Use a conductive foam pad if available but not the ESD bag. Do not slide the board over any surface.

**System power on/off:** To service components within the server, please ensure the power has been disconnected.

e.g. Remove the node from the server chassis (to disconnect power) or disconnect the power from the server chassis.

Make sure the system is removed from the rack before opening the chassis, adding, or removing any non hot-plug components.

**Hazardous conditions, devices and cables:** Hazardous electrical conditions may be present on power, telephone, and communication cables. Turn off the system chassis and disconnect the cables attached to the system before servicing the chassis. Otherwise, personal injury or equipment damage can result.

**Electrostatic discharge (ESD) and ESD protection:** ESD can damage drives, boards, and other parts. We recommend that you perform all procedures in this chapter only at an ESD workstation. If one is not available, provide some ESD protection by wearing an antistatic wrist strap attached to chassis ground (any unpainted metal surface on the server) when handling parts.

**ESD and handling boards:** Always handle boards carefully. They can be extremely sensi-tive to electrostatic discharge (ESD). Hold boards only by their edges. After removing a board from its protective wrapper or from the system, place the board component side up on a grounded, static free surface. Use a conductive foam pad if available but not the board wrapper. Do not slide board over any surface.

**Installing or removing jumpers:** A jumper is a small plastic encased conductor that slips over two jumper pins. Some jumpers have a small tab on top that can be gripped with fin-gertips or with a pair of fine needle nosed pliers. If the jumpers do not have such a tab, take care when using needle nosed pliers to remove or install a jumper; grip the narrow sides of the jumper with the pliers, never the wide sides. Gripping the wide sides can dam-age the contacts inside the jumper, causing intermittent problems with the function con-trolled by that jumper. Take care to grip with, but not squeeze, the pliers or other tool used to remove a jumper, or the pins on the board may bend or break.

# **Table of Contents**

| Chapter 1 | Hard  | ware | Installation                              | 10 |
|-----------|-------|------|-------------------------------------------|----|
|           | 1-1   | Inst | allation Precautions                      | 10 |
|           | 1-2   | Pro  | duct Specifications                       | 11 |
|           | 1-3   | Sys  | tem Block Diagram                         | 14 |
| Chapter 2 | Syste | em A | ppearance                                 | 15 |
| ·         | 2-1   |      | nt View                                   |    |
|           | 2-2   | Rea  | ar View                                   | 16 |
|           | 2-3   |      | nt Panel LED and Buttons                  |    |
|           | 2-4   |      | ar System LAN LEDs                        |    |
|           | 2-5   |      | d Disk Drive LEDs                         |    |
| Chapter 3 | Svste | em H | ardware Installation                      | 20 |
|           | 3-1   |      | noving and Installing the Chassis Cover   |    |
|           | 3-2   |      | noving and Installing the Hard Disk Drive |    |
|           | 3-3   |      | alling the CPU and Heat Sink              |    |
|           | 3-4   |      | noving and Installing Memory              |    |
|           | 3-4   | 1-1  | Dual Channel Memory Configuration         |    |
|           | 3-4   | 1-2  | Installing and Removing a Memory Module   |    |
|           | 3-5   | Rer  | noving and Installing the PCIe Card       |    |
|           | 3-6   |      | alling the M.2 Device                     |    |
|           | 3-7   |      | ole Routing                               |    |
| Chapter 4 | Moth  |      | ard Components                            |    |
|           | 4-1   |      | herboard Components                       |    |
|           | 4-2   |      | nper Setting                              |    |
| Chapter 5 | BIOS  |      | up                                        |    |
| o         | 5-1   |      | Main Menu                                 |    |
|           | 5-2   |      | anced Menu                                |    |
|           | 5-2   |      | CPU Configuration.                        |    |
|           | 5-2   |      | Power & Performance                       |    |
|           | 5-2   | 2-3  | Server ME Configuration                   | 46 |
|           | 5-2   | 2-4  | Server ME Debug Configuration             |    |
|           | 5-2   | 2-5  | System Event Log                          | 51 |
|           | 5-2   | 2-6  | Trusted Computing                         | 52 |
|           | 5-2   | 2-7  | S5 RTC Wake Settings                      |    |
|           | 5-2   |      | Serial Port Console Redirection           |    |
|           | 5-2   | 2-9  | SIO Configuration                         | 58 |

|     | 5-2-1      | 0 USB Configuration                        | 59       |
|-----|------------|--------------------------------------------|----------|
|     | 5-2-1      | 1 Network Stack Configuration              | 60       |
|     | 5-2-1      | 2 CSM Configuration                        | 61       |
|     | 5-2-1      | 3 NVMe Configuration                       | 62       |
|     | 5-2-1      | 4 Chipset Configuration                    | 63       |
|     | 5-2-1      | 5 M/B Slot                                 | 64       |
|     | 5-2-1      | 6 Tls Auth Configuration                   | 65       |
|     | 5-2-1      | 7 RAM Disk Configuration                   | 66       |
|     | 5-2-1      | 8 iSCSI Configuration                      | 67       |
|     | 5-2-1      | 9 Intel(R) I210 Gigabit Network Connection | 68       |
|     | 5-2-2      | 0 VLAN Configuration                       | 70       |
|     | 5-2-2      | 1 IPv4 Network Configuration               | 71       |
|     | 5-2-2      | - ····g-···-g-···                          |          |
|     | 5-2-2      | 3 Driver Health                            | 73       |
| 5-3 | C          | hipset Menu                                | 74       |
|     | 5-3-1      | System Agent (SA) Configuration            | 75       |
|     | 5-3-2      | PCH-IO Configuration                       | 76       |
| 5-4 | S          | erver Management Menu                      | 77       |
|     | 5-4-1      | System Event Log                           | 79       |
|     | 5-4-2      | View FRU Information                       | 80       |
|     | 5-4-3      | BMC Network Configuration                  | 81       |
|     | 5-4-4      | IPv6 BMC Network Configuration             | 82       |
| 5-5 | S          | ecurity Menu                               | 83       |
|     | 5-5-1      | Secure Boot                                | 84       |
| 5-6 | В          | oot Menu                                   | 87       |
| 5-7 | S          | ave & Exit Menu                            | 89       |
| 5-8 |            | IOS Recovery                               |          |
| 5-9 |            | IOS POST Beep code (AMI standard)          |          |
| J-3 | ם<br>5-9-1 | . , ,                                      |          |
|     | 5-9-1      | •                                          | 91<br>91 |
|     | .)-:::-/   | DAL DEED GOODS                             | 91       |

| This page intentionally left blank |  |  |  |  |  |
|------------------------------------|--|--|--|--|--|
|                                    |  |  |  |  |  |
|                                    |  |  |  |  |  |
|                                    |  |  |  |  |  |
|                                    |  |  |  |  |  |
|                                    |  |  |  |  |  |
|                                    |  |  |  |  |  |
|                                    |  |  |  |  |  |
|                                    |  |  |  |  |  |
|                                    |  |  |  |  |  |
|                                    |  |  |  |  |  |
|                                    |  |  |  |  |  |
|                                    |  |  |  |  |  |
|                                    |  |  |  |  |  |
|                                    |  |  |  |  |  |
|                                    |  |  |  |  |  |
|                                    |  |  |  |  |  |

# **Chapter 1** Hardware Installation

#### 1-1 Installation Precautions

The motherboard/system contain numerous delicate electronic circuits and components which can become damaged as a result of electrostatic discharge (ESD). Prior to installation, carefully read the service guide and follow these procedures:

- Prior to installation, do not remove or break motherboard S/N (Serial Number) sticker or warranty sticker provided by your dealer. These stickers are required for warranty validation.
- Always remove the AC power by unplugging the power cord from the power outlet before installing or removing the motherboard or other hardware components.
- When connecting hardware components to the internal connectors on the motherboard, make sure they are connected tightly and securely.
- When handling the motherboard, avoid touching any metal leads or connectors.
- It is best to wear an electrostatic discharge (ESD) wrist strap when handling electronic
  components such as a motherboard, CPU or memory. If you do not have an ESD wrist
  strap, keep your hands dry and first touch a metal object to eliminate static electricity.
- Prior to installing the motherboard, please have it on top of an antistatic pad or within an
  electrostatic shielding container.
- Before unplugging the power supply cable from the motherboard, make sure the power supply has been turned off.
- Before turning on the power, make sure the power supply voltage has been set according to the local voltage standard.
- Before using the product, please verify that all cables and power connectors of your hardware components are connected.
- To prevent damage to the motherboard, do not allow screws to come in contact with the motherboard circuit or its components.
- Make sure there are no leftover screws or metal components placed on the motherboard or within the computer casing.
- · Do not place the computer system on an uneven surface.
- Do not place the computer system in a high-temperature environment.
- Turning on the computer power during the installation process can lead to damage to system components as well as physical harm to the user.
- If you are uncertain about any installation steps or have a problem related to the use of the product, please consult a certified computer technician.

# 1-2 Product Specifications

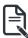

#### NOTE

We reserve the right to make any changes to the product specifications and product-related information without prior notice.

| System Dimension | <ul> <li>1U</li> <li>430 (W) x 43.5 (H) x 393.2(D) mm</li> </ul>                                                                                                    |
|------------------|----------------------------------------------------------------------------------------------------|
| CPU              | <ul> <li>Intel® Xeon® E-2300 Processor</li> <li>10th Gen Intel® Pentium® Processor</li> <li>CPU TDP up to 95W</li> </ul>                                                                                                    |
| Socket           | <ul><li>1 x LGA 1200</li><li>Socket H5</li></ul>                                                                                                    |
| Chipset          | • Intel® C252 Chipset                                                                                                    |
| Memory           | <ul> <li>4 x DIMM slots</li> <li>Dual channel memory architecture</li> <li>Supports 1.2V DDR4 memory</li> <li>ECC UDIMM modules supported</li> <li>Total capacity up to 128GB</li> <li>Supported speeds: 3200/2666 MHz</li> </ul> |
| LAN              | Rear side:  ◆ 2 x 1Gb/s LAN ports (2 x Intel® I210-AT)  ◆ 1 x 10/100/1000 management LAN                                                                                                    |
| Video            | <ul> <li>Integrated in Aspeed® AST2500</li> <li>2D Video Graphic Adapter with PCIe bus interface</li> <li>1920x1200@60Hz 32bpp, DDR4 SDRAM</li> </ul>                                                                             |
| Storage          | Front side:  • 2 x 2.5" SATA hot-swappable bays Internal:  • 2 x 2.5" SATA bays                                                                                                    |
|                  | SATA supported only                                                                                                    |
| RAID             | Intel® SATA RAID 0/1/10/5                                                                                                    |
| Expansion Slot   | Riser Card CRS101R:  *1 x PCle x16 (Gen4 x16) FHHL slot, from CPU                                                                                                    |
|                  | 1 x M.2 slot:  M-key  PCle Gen3 x4, from PCH  Supports 2242/2280 cards  *The expansion slot is downgraded to Gen3 x16 when running on 10th Gen Intel®  Pentium® Processor                                                         |

| Internal I/O | <ul><li>1 x M.2 slot</li><li>1 x TPM header</li></ul>                                                                                                    |
|--------------|----------------------------------------------------------------------------------------------------|
| Front I/O    | <ul> <li>2 x USB 3.2 Gen1</li> <li>1 x Power button</li> <li>1 x Reset button</li> <li>1 x System status LED</li> <li>1 x System power LED</li> <li>2 x LAN activity LEDs</li> <li>1 x HDD activity LED</li> </ul> |
| Rear I/O     | <ul> <li>2 x USB 3.2 Gen2</li> <li>4 x USB 2.0</li> <li>1 x COM</li> <li>1 x VGA</li> <li>2 x RJ45</li> <li>1 x MLAN</li> <li>1 x ID button with LED</li> </ul>                                                    |
| TPM          | <ul> <li>1 x TPM header with SPI interface</li> <li>Optional TPM2.0 kit: CTM010</li> </ul>                                                                                                    |
| Power Supply | Single 350W 80 PLUS Bronze power supply  AC Input:  100-240V~/ 6-3A, 50-60Hz  DC Output:  Max 350W/ 100-240V~  12V/ 29A  + 5Vsb/ 2.5A                                                                              |

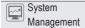

- Aspeed® AST2500 management controller
- ◆ AMI MegaRAC SP-X Solution Web interface
- Dashboard
- JAVA Based Serial Over LAN
- HTML5 KVM
- Sensor Monitor (Voltage, RPM, Temperature, CPU Status ...etc.)
- Sensor Reading History Data
- FRU Information
- SEL Log in Linear Storage / Circular Storage Policy
- Hardware Inventory
- · Fan Profile
- System Firewall
- Power Consumption
- Power Control
- LDAP / AD / RADIUS Support
- Backup & Restore Configuration
- Remote BIOS/BMC/CPLD Update
- · Event Log Filter
- User Management
- Media Redirection Settings
- PAM Order Settings
- SSL Settings
- SMTP Settings

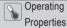

- Operating temperature: 10°C to 35°C
- Operating humidity: 8%-80% (non-condensing)
- Non-operating temperature: -40°C to 60°C
- Non-operating humidity: 20%-95% (non-condensing)

# 1-3 System Block Diagram

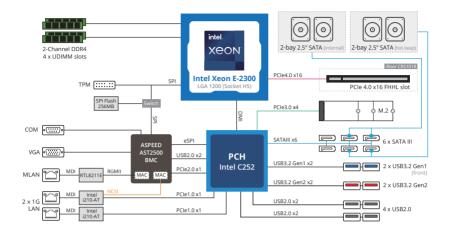

# Chapter 2 System Appearance

# 2-1 Front View

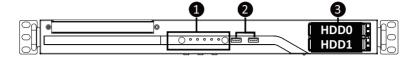

| No. | Description                  |
|-----|------------------------------|
| 1.  | Front Panel LEDs and Buttons |
| 2.  | Front USB 3.2 Gen1 Port x 2  |
| 3.  | 2.5" Drive Bays              |

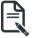

 Refer to section 2-3 Front Panel LEDs and Buttons for a detailed description of the function of the LEDs.

# 2-2 Rear View

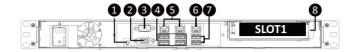

| No. | Description                |  |
|-----|----------------------------|--|
| 1.  | ID Button with LED         |  |
| 2.  | VGA Port                   |  |
| 3.  | Serial Port                |  |
| 4.  | USB 2.0 Port x 2           |  |
| 5.  | 1 GbE LAN Port x 2         |  |
| 6.  | Server Management LAN Port |  |
| 7.  | USB 3.2 Gen1 Port x 2      |  |
| 8.  | PCle Card Slot             |  |

# 2-3 Front Panel LED and Buttons

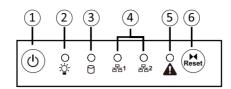

| No. | Name                         | Color           | Status   | Description                                                                                                    |  |  |
|-----|------------------------------|-----------------|----------|----------------------------------------------------------------------------------------------------|--|--|
| 1.  | Power button with LED        |                 |          | Press the button to power on the system.                                                                                              |  |  |
|     |                              | Green           | On       | System is powered on                                                                                                    |  |  |
|     |                              | Green           | Blink    | System is in ACPI S1 state (sleep mode)                                                                                               |  |  |
| 2.  | Power LED                    | N/A             | Off      | <ul> <li>System is not powered on or in ACPI S5 state<br/>(power off)</li> <li>System is in ACPI S4 state (hibernate mode)</li> </ul> |  |  |
|     |                              | 0               | On       | HDD locate                                                                                                    |  |  |
|     |                              | Green           | Blink    | HDD access                                                                                                    |  |  |
| 3.  | HDD Status                   | Amber           | On       | HDD fault                                                                                                    |  |  |
| 0.  | LED                          | Green/<br>Amber | Blink    | HDD rebuilding                                                                                                    |  |  |
|     |                              | N/A             | Off      | No HDD access or no HDD fault.                                                                                                    |  |  |
|     | LAN 1/2 Active/<br>Link LEDs | Green           | Solid On | Link between system and network or no access.                                                                                         |  |  |
| 4.  |                              | Green           | Blink    | Data trasmission or receiving is occuring                                                                                             |  |  |
|     |                              | N/A             | Off      | No data transmission or receiving is occuring                                                                                         |  |  |
|     |                              | Green           | On       | Indicates system is operating normally.                                                                                               |  |  |
|     | System<br>Status LED         |                 | On       | Indicates a critical condition, may include: - System fan failure - System temperature                                                |  |  |
| 5.  |                              |                 | Blink    | Indicates non-critical condition, may include: - Redundant power module failure - Temperature and voltage issue - Chassis intrusion   |  |  |
|     |                              | N/A             | Off      | Indicates system is not ready, may include: - POST error - NMI error - Processor or terminator is missing                             |  |  |
| 6.  | Reset Button                 |                 |          | Press the button to reset the system.                                                                                                 |  |  |

# 2-4 Rear System LAN LEDs

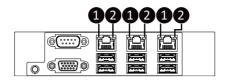

| No.               | Name                        | Color      | Status             | Description                                     |  |
|-------------------|-----------------------------|------------|--------------------|-------------------------------------------------|--|
|                   |                             | Yellow     | On                 | 1 Gbps data rate                                |  |
| 1. 1GbE Speed LED | Green On 100 Mbps data rate |            | 100 Mbps data rate |                                                 |  |
|                   |                             | N/A        | Off                | 10 Mbps data rate                               |  |
|                   |                             | 0          | On                 | Link between system and network or no access    |  |
| 2.                | 1GbE Link /<br>Activity LED | Green Blii | Blink              | Data transmission or reception is occurring.    |  |
|                   | riourity LLD                | N/A        | Off                | No data transmission or reception is occurring. |  |

### 2-5 Hard Disk Drive LEDs

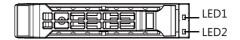

| RAID SKU                                                          |                                            | LED #1 | Locate | HDD<br>Fault | Rebuilding           | HDD Access | HDD Present<br>(No Access) |
|-------------------------------------------------------------------|--------------------------------------------|--------|--------|--------------|----------------------|------------|----------------------------|
|                                                                   | Disk LED (LED                              | Green  | ON(*1) | OFF          |                      | BLINK (*2) | OFF                        |
| No RAID                                                           | on Back Panel)                             | Amber  | OFF    | OFF          |                      | OFF        | OFF                        |
| configuration<br>(via HBA)                                        | Removed HDD<br>Slot (LED on<br>Back Panel) | Green  | ON(*1) | OFF          |                      |            |                            |
|                                                                   |                                            | Amber  | OFF    | OFF          |                      |            |                            |
| RAID<br>configuration<br>(via HW RAID<br>Card or SW<br>RAID Card) |                                            | Green  | ON     | OFF          |                      | BLINK (*2) | OFF                        |
|                                                                   | Disk LED                                   | Amber  | OFF    | ON           | (Low Speed:<br>2 Hz) | OFF        | OFF                        |
|                                                                   | Removed<br>HDD Slot                        | Green  | ON(*1) | OFF          | (*3)                 |            |                            |
|                                                                   |                                            | Amber  | OFF    | ON           | (*3)                 |            |                            |

| LED #2 | HDD Present | No HDD |
|--------|-------------|--------|
| Green  | ON          | OFF    |

#### NOTE:

- \*1: Depends on HBA/Utility Spec.
- \*2: Blink cycle depends on HDD's activity signal.
- \*3: If HDD is pulled out during rebuilding, the disk status of this HDD is regarded as faulty.

# Chapter 3 System Hardware Installation

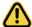

#### Pre-installation Instructions

Computer components and electronic circuit boards can be damaged by discharges of static electricity. Working on computers that are still connected to a power supply can be extremely dangerous. Follow the simple guidelines below to avoid damage to your computer or injury to yourself.

- Always disconnect the computer from the power outlet whenever you are working inside the computer case.
- If possible, wear a grounded wrist strap when you are working inside the computer case.
   Alternatively, discharge any static electricity by touching the bare metal system of the computer case, or the bare metal body of any other grounded appliance.
- Hold electronic circuit boards by the edges only. Do not touch the components on the board unless it is necessary to do so. Do not flex or stress the circuit board.
- Leave all components inside the static-proof packaging until you are ready to use the component for the installation.

# 3-1 Removing and Installing the Chassis Cover

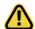

Before you remove or install the system cover

• Make sure the system is not turned on or connected to AC power.

#### Follow these instructions to remove the chassis cover:

- 1. Remove the two screws securing the top cover.
- Slide the cover to the rear of the system and then remove the cover in the direction indicated by the arrow.
- 3. To reinstall the chassis cover follow steps 1-4 in reverse order.

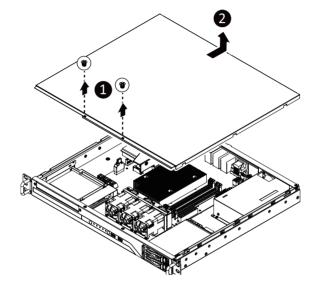

### 3-2 Removing and Installing the Hard Disk Drive

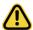

Read the following guidelines before you begin to install the hard disk drive:

- Take note of the HDD tray orientation before sliding it out.
- The tray will not fit back into the bay if it is inserted incorrectly.
- Make sure that the hard disk drive is connected to the connector on the backplane.

#### Follow these instructions to install a 2.5" hard disk drive:

- 1 Press the release button
- 2. Extend the locking lever.
- 3. Pull the locking lever in the direction indicated to remove the HDD tray.
- 4. Align the hard disk drive with the positioning stud on the HDD tray.
- 5. Slide the hard disk drive into the HDD tray.
- 6. Reinsert the HDD tray into the slot and close the locking lever.

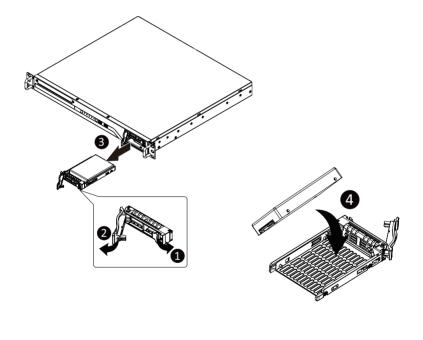

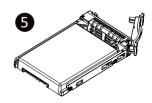

#### Follow these instructions to install one Hard disk drive:

- Loosen and remove the screws securing the HDD cage. 1.
- Slide the HDD into the HDD cage. 2.
- Replace the HDD cage to system and secure it with screw. 3.
- Connect necessary cables. 4.

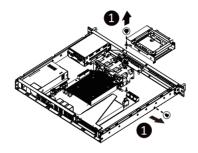

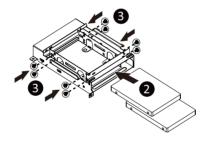

### 3-3 Installing the CPU and Heat Sink

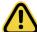

Read the following guidelines before you begin to install the CPU:

- Make sure that the motherboard supports the CPU.
- Always turn off the computer and unplug the power cord from the power outlet before installing the CPU to prevent hardware damage.
- Unplug all cables from the power outlets.
- Disconnect all telecommunication cables from their ports.
- Place the system unit on a flat and stable surface.
- · Open the system according to the instructions.

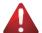

#### WARNING!

Failure to properly turn off the server before you start installing components may cause serious damage. Do not attempt the procedures described in the following sections unless you are a qualified service technician.

#### Follow these instructions to Install the CPU:

- 1. Gently press the CPU socket lever handle down to unclip it.
- 2. Completely lift the CPU socket lever and the metal load plate will be lifted as well.
- Hold the CPU with your thumb and index fingers. Align the CPU pin one (triangle marking) with the pin
  one corner of the CPU socket (or you may align the CPU notches with the socket alignment keys).
  Gently insert the CPU into position.
- 4. Once the CPU is properly inserted, carefully replace the load plate.
- When replacing the load plate, make sure the front end of the load plate is under the shoulder screw.Then, remove the CPU cover.
- 6. Secure the CPU socket lever.

**NOTE:** Save and replace the CPU cover if the processor is removed from its socket.

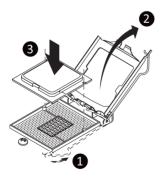

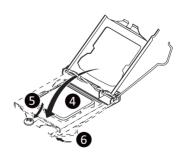

- Align the heatsink to the CPU socket using the guide pins and make sure the gold triangle is in the correct orientation. Then place the heatsink onto the top of the CPU socket.
- Secure the heatsink by tightening the screws in sequential order (1→2→3→4).
   Note: When removing the heatsink, loosen the screws in reverse order (4→3→2→1).

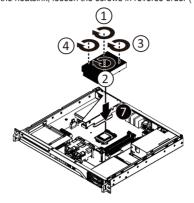

#### NOTE!

- When installing the heatsink to CPU, use T30-Lobe driver to tighten 4 captive nuts in sequence as 1-4.
- The screw tightening torque: 8 ± 0.5 kgf-cm.

### 3-4 Removing and Installing Memory

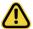

Read the following guidelines before you begin to install the memory:

- Make sure that the motherboard supports the memory. It is recommended that memory of the same capacity, brand, speed, and chips be used.
- Always turn off the computer and unplug the power cord from the power outlet before installing the memory to prevent hardware damage.
- Memory modules have a foolproof design. A memory module can be installed in only one direction. If you are unable to insert the memory, switch the direction.

#### 3-4-1 Dual Channel Memory Configuration

This motherboard provides 4 DDR4 memory sockets and supports Dual Channel Technology. After the memory is installed, the BIOS will automatically detect the specifications and capacity of the memory.

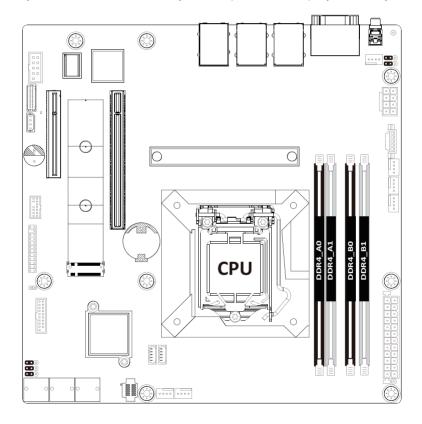

#### 3-4-2 Installing and Removing a Memory Module

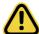

Before installing a memory module, make sure to turn off the computer and unplug the power cord from the power outlet to prevent damage to the memory module.

Be sure to install DDR4 ECC UDIMMs on this motherboard.

#### Follow these instructions to install a UDIMM module:

- 1. Insert the UDIMM memory module vertically into the UDIMM slot and push it down.
- Close the plastic clip at both edges of the UDIMM slots to lock the UDIMM module.
   Note: For dual-channel operation, UDIMMs must be installed in matched pairs.
- 3. Reverse the installation steps when you want to remove the UDIMM module.

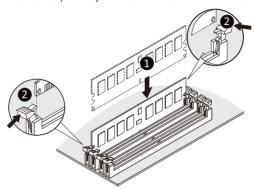

**Note:** DIMM must be populated in sequential alphabetic order, starting with bank A0.

| Туре                 | DIMM Slots<br>per Channel | DIMMs populated per channel | Supported<br>Voltage | POR Speed (MT/s) | Ranks per DIMM<br>(1R=one rank) | Mem DIMM<br>Device | Maximum  Memory  Capacity |
|----------------------|---------------------------|-----------------------------|----------------------|------------------|---------------------------------|--------------------|---------------------------|
| DDR4<br>ECC<br>UDIMM | 2                         | 2                           | 1.2V                 | 2666/ 2933/ 3200 | 1R1R                            | 1Rx8               | 64GB                      |
|                      | 2                         | 2                           |                      | 2666/ 2933       | 2R2R                            | 2Rx8               | 128GB                     |
|                      | 2                         | 1                           |                      | 2666/ 2933/ 3200 | 1R0R                            | 1Rx8               | 32GB                      |
|                      | 2                         | 1                           |                      | 2666/ 2933/ 3200 | 2R0R                            | 2Rx8               | 64GB                      |

### 3-5 Removing and Installing the PCle Card

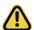

- Voltages can be present within the server whenever an AC power source is connected. This
  voltage is present even when the main power switch is in the off position. Ensure that the system
  is powered off and all power sources have been disconnected from the server prior to installing a
  PCIe card
- Failure to observe these warnings could result in personal injury or damage to equipment.

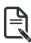

 The PCIe riser assembly does not include a riser card or any cabling as standard. To install a PCIe card, a riser card must be installed.

#### Follow these instructions to install a PCIe card:

- Remove the two screws securing the riser bracket
- 2. Lift up the riser bracket out of system.
- 3. Remove the screw securing the slot cover from riser bracket.
- Orient the PCle card with the riser guide slot and push in the direction of the arrow until the PCle card sits in the PCle card connector.

**NOTE:** Some riser brackets allow for single or multiple PCle cards.

Repeat steps 3-4 as necessary.

- 5. Secure the PCle card with the screw.
- 6. Repeat steps 1-2 to install the PCIe card into the system.

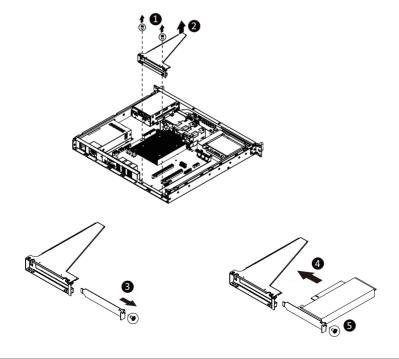

# 3-6 Installing the M.2 Device

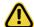

#### CAUTION

The position of the stand-off screw will depend on the size of the M.2 device. The stand-off screw is pre-installed for 2280 cards as standard. Refer to the size of the M.2 device and change the position of the stand-off screw accordingly.

#### Follow these instructions to install the M.2 device:

- 1. Insert the M.2 SSD module into the slot.
- 2. Secure it with the screw, tightening as necessary to fasten the M.2 SSD module in place.

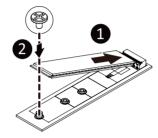

# 3-7 Cable Routing

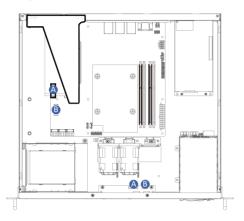

| А | Front Panel LEDs and Buttons Cable | Motherboard: FP_1  |  |
|---|------------------------------------|--------------------|--|
|   | From Paner LEDS and Buttons Cable  | Front IO Board: J2 |  |
| В | Front USB Cable                    | Motherboard: F_U32 |  |
|   | FIGUR 05B Cable                    | Front IO Board: J1 |  |

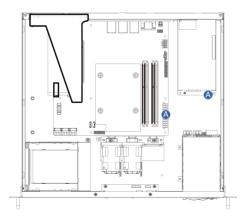

| А | System Power Cable | Motherboard: ATX   |  |
|---|--------------------|--------------------|--|
|   |                    | Power Supply Cable |  |

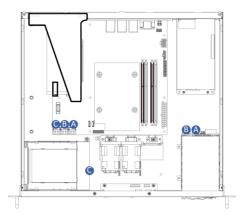

| A   | SATA Cable | Motherboard: SATA3_0_1            |  |
|-----|------------|-----------------------------------|--|
| _ ^ |            | Front HDD Backplane Board: HDD1   |  |
| В   |            | Motherboard: SATA3_2_3            |  |
| В   |            | Front HDD Backplane Board: HDD2   |  |
| С   |            | Motherboard: SATA3_4_5            |  |
|     |            | Reserved for internal Hard drives |  |

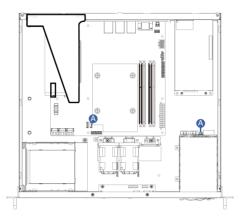

Α

Motherboard: SATA\_SGP1 HDD Backplane Signal Cable

Front HDD Backplane Board: --

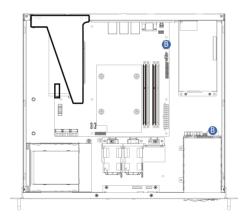

В

HDD Backplane Power Cable

Motherboard: ATX12V\_2X4

Front HDD Backplane Board: --

# **Chapter 4** Motherboard Components

# 4-1 Motherboard Components

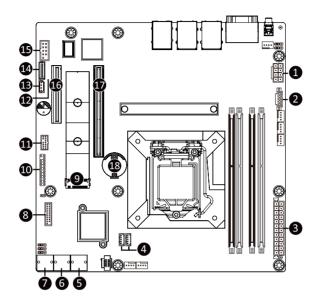

| Item | Description                                |  |
|------|--------------------------------------------|--|
| 1    | 2x4 Pin 12V Power Connector                |  |
| 2    | PMBus Connector                            |  |
| 3    | 2x12 Pin Main Power Connector              |  |
| 4    | SATA SGPIO Connector (SATA_SGP2/SATA_SGP1) |  |
| 5    | SATA III 6Gb/s Connectors (SATA3_0_1)      |  |
| 6    | SATA III 6Gb/s Connectors (SATA3_2_3)      |  |
| 7    | SATA III 6Gb/s Connectors (SATA3_4_5)      |  |
| 8    | Front Panel USB 3.2 Connector              |  |
| 9    | M.2 Slot (PCle Gen3 x4, Support NGFF-2280) |  |
| 10   | Front Panel Header                         |  |
| 11   | TPM Connector                              |  |
| 12   | BMC Firmware Readiness LED                 |  |
| 13   | IPMB Connector                             |  |
| 14   | HDD Back Plane Board Connector             |  |
| 15   | Serial Port Cable Connector                |  |
| 16   | PCIe x8 Slot (Gen3 x4)                     |  |
| 17   | PCIe x16 Slot (Gen3 x16)                   |  |
| 18   | System Battery                             |  |

# 4-2 Jumper Setting

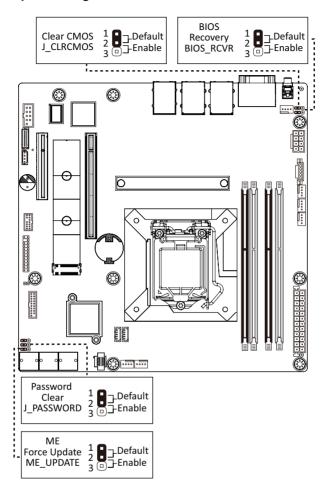

# Chapter 5 BIOS Setup

BIOS (Basic Input and Output System) records hardware parameters of the system in the EFI on the motherboard. Its major functions include conducting the Power-On Self-Test (POST) during system startup, saving system parameters, loading the operating system etc. The BIOS includes a BIOS Setup program that allows the user to modify basic system configuration settings or to activate certain system features. When the power is turned off, the battery on the motherboard supplies the necessary power to the CMOS to keep the configuration values in the CMOS.

To access the BIOS Setup program, press the <DEL> key during the POST when the power is turned on.

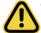

- BIOS flashing is potentially risky, if you do not encounter any problems when using the current BIOS version, it is recommended that you don't flash the BIOS. To flash the BIOS, do it with caution. Inadequate BIOS flashing may result in system malfunction.
- It is recommended that you not alter the default settings (unless you need to) to prevent system
  instability or other unexpected results. Inadequately altering the settings may result in system's
  failure to boot. If this occurs, try to clear the CMOS values and reset the board to default values.
  (Refer to the Exit section in this chapter or introductions of the battery/clearing CMOS jumper in
  Chapter 4 for how to clear the CMOS values.)

#### **BIOS Setup Program Function Keys**

| <←><→>          | Move the selection bar to select the screen                       |  |
|-----------------|-------------------------------------------------------------------|--|
| <↑><↓>          | Move the selection bar to select an item                          |  |
| <+>             | Increase the numeric value or make changes                        |  |
| <->             | Decrease the numeric value or make changes                        |  |
| <enter></enter> | Execute command or enter the submenu                              |  |
| <esc></esc>     | Main Menu: Exit the BIOS Setup program                            |  |
|                 | Submenus: Exit current submenu                                    |  |
| <f1></f1>       | Show descriptions of general help                                 |  |
| <f3></f3>       | Restore the previous BIOS settings for the current submenus       |  |
| <f9></f9>       | Load the Optimized BIOS default settings for the current submenus |  |
| <f10></f10>     | Save all the changes and exit the BIOS Setup program              |  |
|                 |                                                                   |  |

#### ■ Main

This setup page includes all the items of the standard compatible BIOS.

#### Advanced

This setup page includes all the items of AMI BIOS special enhanced features. (ex: Auto detect fan and temperature status, automatically configure hard disk parameters.)

#### ■ Chipset

This setup page includes all the submenu options for configuring the functions of the Platform Controller Hub.

#### ■ Server Management

Server additional features enabled/disabled setup menus.

#### ■ Security

Change, set, or disable supervisor and user password. Configuration supervisor password allows you to restrict access to the system and BIOS Setup.

A supervisor password allows you to make changes in BIOS Setup.

A user password only allows you to view the BIOS settings but not to make changes.

#### ■ Boot

This setup page provides items for configuration of the boot sequence.

#### Save & Exit

Save all the changes made in the BIOS Setup program to the CMOS and exit BIOS Setup. (Pressing <F10> can also carry out this task.)

Abandon all changes and the previous settings remain in effect. Pressing <Y> to the confirmation message will exit BIOS Setup. (Pressing <Esc> can also carry out this task.)

### 5-1 The Main Menu

Once you enter the BIOS Setup program, the Main Menu (as shown below) appears on the screen. Use arrow keys to move among the items and press <Enter> to accept or enter other sub-menu.

#### Main Menu Help

The on-screen description of a highlighted setup option is displayed on the bottom line of the Main Menu.

#### Submenu Help

While in a submenu, press <F1> to display a help screen (General Help) of function keys available for the menu. Press <Esc> to exit the help screen. Help for each item is in the Item Help block on the right side of the submenu.

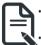

- When the system is not stable as usual, select the **Restore Defaults** item to set your system to its defaults.
- The BIOS Setup menus described in this chapter are for reference only and may differ by BIOS version.

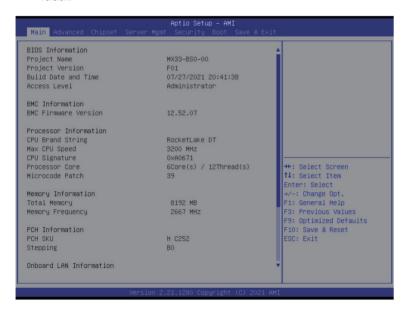

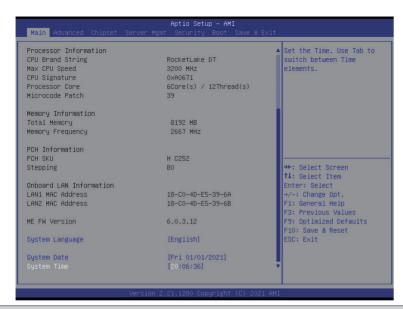

| Parameter                                                                          | Description                                                                         |  |
|------------------------------------------------------------------------------------|-------------------------------------------------------------------------------------|--|
| Access Level                                                                       | Display the privileges level information.                                           |  |
| Project Name                                                                       | Displays the project name information.                                              |  |
| Project Version                                                                    | Displays version number of the BIOS setup utility.                                  |  |
| Build Date and Time                                                                | Displays the date and time when the BIOS setup utility was created.                 |  |
| BMC Information <sup>(Note1)</sup>                                                 |                                                                                     |  |
| BMC Firmware Version <sup>(Note1)</sup>                                            | Displays BMC firmware version information.                                          |  |
| Processor Information                                                              |                                                                                     |  |
| CPU Brand String/ Max CPU Speed / CPU Signature / Processor Core / Microcode Patch | Displays the technical information for the installed processor(s).                  |  |
| Memory Information                                                                 |                                                                                     |  |
| Total Memory <sup>(Note2)</sup>                                                    | Displays the total memory size of the installed memory.                             |  |
| Memory Frequency <sup>(Note2)</sup>                                                | Displays the frequency information of the installed memory.                         |  |
| PCH Information                                                                    |                                                                                     |  |
| PCH SKU                                                                            | Displays the technical information for the installed Platform Controller Hub (PCH). |  |

(Note1) Functions available on selected models..

(Note2) This section will display capacity and frequency information of the memory that the customer has installed.

| Parameter                          | Description                                                   |
|------------------------------------|---------------------------------------------------------------|
| ME Firmware Information            |                                                               |
| ME FW Version                      | Displays the ME firmware version information.                 |
| Onboard LAN Information            |                                                               |
| LAN1 MAC Address <sup>(Note)</sup> | Displays LAN MAC address information.                         |
| LAN2 MAC Address (Note)            | Displays LAN MAC address information.                         |
| System Date                        | Sets the date following the weekday-month-day-year format.    |
| System Time                        | Sets the system time following the hour-minute-second format. |

(Note)

### 5-2 Advanced Menu

The Advanced Menu displays submenu options for configuring the function of various hardware components. Select a submenu item, then press <Enter> to access the related submenu screen.

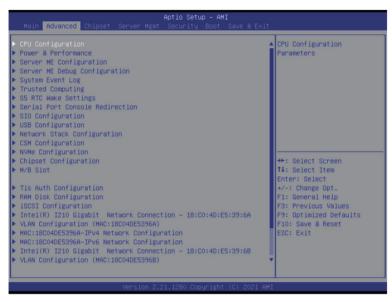

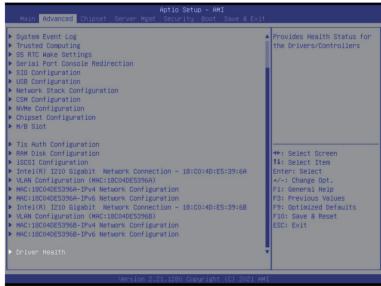

### 5-2-1 CPU Configuration

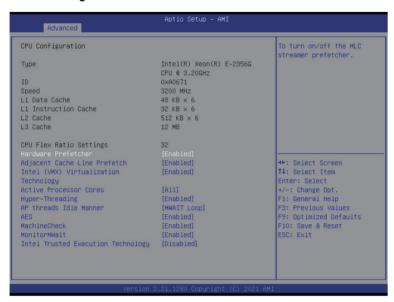

| Parameter                                                                                             | Description                                                                                                    |
|----------------------------------------------------------------------------------------------------|----------------------------------------------------------------------------------------------------|
| CPU Configuration                                                                                     |                                                                                                    |
| Type/ID/Speed/L1 Data Cache/<br>L1 Instruction Cache/L2 Cache/<br>L3 Cache/CPU Flex Ratio<br>Settings | Displays the technical information for the installed processor(s).                                                                                                    |
| Hardware Prefetcher                                                                                   | Enable/Disable this item to turn on/off the MLC streamer prefetcher. Options available: Disabled, Enabled. Default setting is <b>Enabled</b> .                                     |
| Adjacent Cache Line Prefetch                                                                          | When enabled, cache lines are fetched in pairs. When disabled, only the required cache line is fetched.  Options available: Disabled, Enabled. Default setting is <b>Enabled</b> . |
| Intel (VMX) Virtualization<br>Technology                                                              | When enabled, a VMM can utilize the additional hardware capabilities provided by Vanderpool Technology.  Options available: Disabled, Enabled. Default setting is <b>Enabled</b> . |
| Active Processor Cores                                                                                | The Number of Cores to enable in each processor package. Options available: All, 1, 2, 3, 4, 5. Default setting is <b>All</b> .                                                    |
| Hyper-Threading                                                                                       | Enable/Disable the Hyper-Threading Technology. Options available: Disabled, Enabled. Default setting is <b>Enabled</b> .                                                           |
| AP threads Idle Manner                                                                                | Options available: HALT Loop, MWAIT Loop, RUN Loop. Default setting is <b>MWAIT Loop</b> .                                                                                         |

| Parameter                             | Description                                                                                                    |
|---------------------------------------|----------------------------------------------------------------------------------------------------|
| AES                                   | Options available: Disabled, Enabled. Default setting is <b>Enabled</b> .                                                                                                    |
| MachineCheck                          | Options available: Disabled, Enabled. Default setting is <b>Enabled</b> .                                                                                                    |
| MonitorMWait                          | Options available: Disabled, Enabled. Default setting is <b>Enabled</b> .                                                                                                    |
| Intel Trusted Execution<br>Technology | Enables utilization of additional hardware capabilities provided by Intel(R) Trusted Execution Technology. Changes requires a full power cycle to take effect.  Options available: Disabled, Enabled. Default setting is <b>Disabled</b> . |

### 5-2-2 Power & Performance

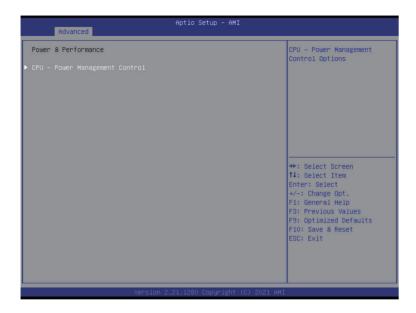

| Parameter                       | Description                                |
|---------------------------------|--------------------------------------------|
| Power & Performance             |                                            |
| CPU-Power Management<br>Control | Press [Enter] to configure advanced items. |

### 5-2-2-1 CPU-Power Management Control

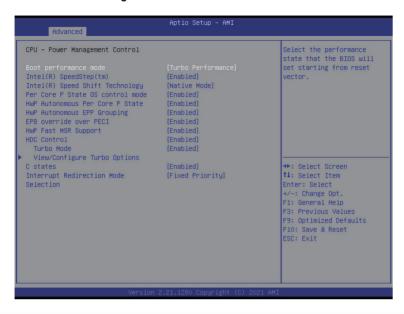

| Parameter                          | Description                                                                                                    |  |
|------------------------------------|----------------------------------------------------------------------------------------------------|--|
| CPU-Power Management<br>Control    |                                                                                                    |  |
| Boot performance mode              | Selects the performance state that the BIOS will set starting from reset vector.  Options available: Max Battery, Max Non-Turbo performance, Turbo Performance. Default setting is <b>Turbo Performance</b> . |  |
| Intel(R) SpeedStep(tm)             | Allows more than two frequency ranges to be supported. Options available: Disabled, Enabled. Default setting is <b>Enabled</b> .                                                                              |  |
| Intel(R) Speed Shift Technology    | Enable/Disable Intel(R) Speed Shift Technology support. Options available: Disabled, Native Mode, Out of Band Mode. Default setting is <b>Native Mode</b> .                                                   |  |
| Per Core P State OS control mode   | Enable/Disable Per Core P state OS control mode. Options available: Disabled, Enabled. Default setting is <b>Enabled</b> .                                                                                    |  |
| HwP Autonomous Per Core P<br>State | Enable/Disable Autonomous Per Core P State control. Options available: Disabled, Enabled. Default setting is <b>Enabled</b> .                                                                                 |  |
| HwP Autonomous EPP<br>Grouping     | Enable/Disable EPP Grouping. Options available: Disabled, Enabled. Default setting is <b>Enabled</b> .                                                                                                    |  |
| EPB override over PECI             | Enable/Disable EPB override over PECI. Options available: Disabled, Enabled. Default setting is <b>Enabled</b> .                                                                                              |  |
| DIO 2 0 1                          |                                                                                                    |  |

| Parameter                               | Description                                                                                                    |  |
|-----------------------------------------|----------------------------------------------------------------------------------------------------|--|
| HwP Fast MSR Support                    | Enable/Disable HwP Fast MSR Support for IA32_HWP_REQUEST MSR. Options available: Disabled, Enabled. Default setting is <b>Enabled</b> .                                                                                                    |  |
| HDC Control                             | When Enabled, it can be enabled by OS if OS native support is available.  Options available: Disabled, Enabled. Default setting is <b>Enabled</b> .                                                                                                    |  |
| Turbo Mode                              | Enable/Disable processor Turbo mode (requires EMTTM enabled).  Options available: Disabled, Enabled. Default setting is <b>Enabled</b> .                                                                                                    |  |
| View/Configure Turbo Options            | Press [Enter] to view/configure Turbo Options.  Turbo Ratio Limit Options Press [Enter] to view/configure Turbo Ratio Limit Options.  Power Limit 1 Override Enable/Disable Power Limit 1 override. If this option is disabled, BIOS will program the default values for Power Limit 1 and Power Limit 1 Time Window. Options available: Disabled, Enabled. Default setting is Disabled.  Power Limit 2 Override Enable/Disable Power Limit 2 override. If this option is disabled, BIOS will program the default values for Power Limit 2. Options available: Disabled, Enabled. Default setting is Enabled.  Power Limit 2 Configures PL2 power limit in Watts.  Energy Efficient Turbo Enable/Disable Energy Efficient Turbo feature. This feature will opportunistically lower the turbo frequency to increase efficiency. Recommended only to disable in overclocking situations where turbo frequency must remain constant. Otherwise, leave enabled. Options available: Disabled, Enabled. Default setting is Enabled.  Turbo Configuration To change the PL2 and Tau to mitigate the thermal throttling event storm. Options available: Max Transient Turbo, 1.2x TDP. Default setting is Max Transient Turbo. |  |
| C States                                | Enable/Disable CPU Power Management. Options available: Disabled, Enabled. Default setting is <b>Enabled</b> .                                                                                                    |  |
| Interrupt Redirection Mode<br>Selection | Selects the Interrupt Redirection Mode for Logical Interrupts.  Options available: Fixed Priority, Round robin, Hash Vector, No Change.  Default setting is <b>Fixed Priority</b> .                                                                                                    |  |

### 5-2-3 Server ME Configuration

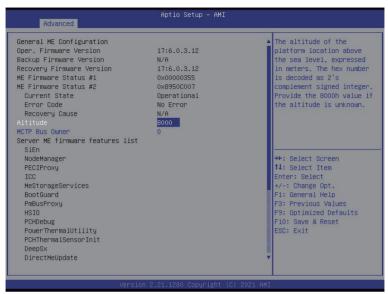

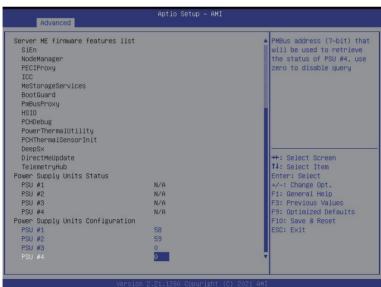

| Parameter                                   | Description                                                                                                    |
|---------------------------------------------|----------------------------------------------------------------------------------------------------|
| General ME Configuration                    |                                                                                                    |
| Oper./Backup/Recovery Firmware Version      | Displays the ME firmware version information.                                                                                                    |
| ME Firmware Status 1/2                      | Displays the ME firmware status 1/2 information.                                                                                                    |
| Current State/Error Code/<br>Recovery Cause | Displays the ME firmware information of Current State/Error Code/<br>Recovery Cause.                                                                                                    |
| Altitude                                    | The altitude of the platform location above the sea level, expressed in meters. The hex number is decoded as 2's complement signed integer. Provide the 8000h value if the altitude is unknown. |
| MCTP Bus Owner                              | MCTP bus owner location on PCle: [15:8] bus, [7:3] device, [2:0] function. If all zeros sending bus owner is disabled.                                                                          |
| Server ME firmware features list            | Displays the ME firmware features list.                                                                                                    |
| Power Supply units Status                   | Displays the power supply units status information.                                                                                                    |
| Power Supply Units Configuration            | PMBus address (7-bit) that will be used to retrieve the status of PSU#, use zero to disable query.                                                                                              |

# 5-2-4 Server ME Debug Configuration

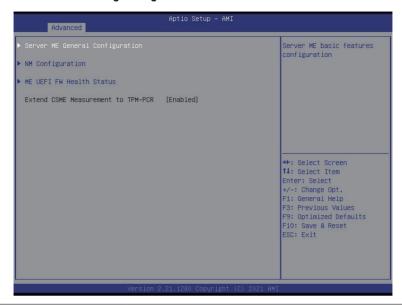

|                                    | Press [Enter] to configure advanced items.                                                                                                    |
|------------------------------------|----------------------------------------------------------------------------------------------------|
| Server ME General<br>Configuration | <ul> <li>ME Initialization Complete Timeout         <ul> <li>This option defines how long BIOS waits for ME to initialize.</li> </ul> </li> <li>Enable HSIO Messaging         <ul> <li>Options available: Disabled, Enabled. Default setting is Disabled.</li> </ul> </li> <li>DRAM Init Done Enable         <ul> <li>Options available: Disabled, Enabled. Default setting is Enabled.</li> </ul> </li> <li>DRAM Initialization Status         <ul> <li>Options available: Auto-true status, 0-Success, 1-No memory in Channels, 2-Memory Init Error. Default setting is Auto-true status.</li> </ul> </li> <li>DRAM Init Done Enable         <ul> <li>Options available: Disabled, Enabled. Default setting is Enabled.</li> </ul> </li> <li>Host Reset Warning         <ul> <li>Options available: Disabled, Enabled. Default setting is Disabled.</li> </ul> </li> <li>Pre-DramInitDone ME Reset         <ul> <li>Options available: Disabled, Enabled. Default setting is Disabled.</li> </ul> </li> </ul> |

| _  |    |   |    |    |
|----|----|---|----|----|
| Pa | ra | m | Δŧ | Δr |

### Description

- Override ICC Clock Settings
  - ICC Clock Spread Spectrum.
    - » Options available: Disabled, Enabled. Default setting is Enabled
- HMRFPO via HFCI-3
  - Options available: Disabled, Enabled. Default setting is Disabled.
- HMRFPO LOCK Message
  - Options available: Disabled, Enabled. Default setting is Enabled.
- HMRFPO\_ENABLE Message<sup>(Note)</sup>
  - Options available: Disabled, Enabled. Default setting is Disabled.
- Region selector
  - Options available: Intel ME region, Region 13. Default setting is Intel ME region.
- END\_OF\_POST Message
  - Options available: Disabled, Enabled. Default setting is Enabled.
- REGION SELECT Message<sup>(Note)</sup>
  - Options available: Disabled, Enabled. Default setting is Disabled.
- WATCHDOG\_CONTROL Message
  - Options available: Disabled, Enabled. Default setting is Enabled.
- Disable WATCHDOG in SPS
  - Options available: Disabled, Enabled. Default setting is Disabled.
- ARB SVN Commit Message
  - Options available: Disabled, Enabled. Default setting is Disabled.
- CF9 global reset promotion
  - Options available: Disabled, Enabled. Default setting is Disabled.
- Global Reset Lock
  - Options available: Disabled, Enabled. Default setting is Enabled.
- HECI-1/2/3/4 Enable
  - Options available: Disabled, Enabled, Auto. Default setting is Auto.
- IDEr Enable
  - Options available: Disabled, Enabled, Auto. Default setting is

# Server ME General Configuration (Continued)

(Note) Advanced items prompt when this item is defined.

| Parameter                                      | Description                                                                                                    |
|------------------------------------------------|----------------------------------------------------------------------------------------------------|
| Server ME General<br>Configuration (Continued) | <ul> <li>HECI-1/2/3/4 Hide in ME         <ul> <li>Options available: Off, Hide, Disabled. Default setting is Off.</li> </ul> </li> <li>DOI3 Setting for HECI Disable         <ul> <li>Options available: Disabled, Enabled. Default setting is Disabled.</li> </ul> </li> <li>Break RTC Configuration         <ul> <li>Options available: Disabled, Enabled. Default setting is Disabled.</li> </ul> </li> <li>Core Bios Done Message         <ul> <li>Options available: Disabled, Enabled. Default setting is Enabled.</li> </ul> </li> <li>Delayed Authentication Mode (DAM) Override<sup>(Note)</sup> <ul> <li>Options available: Disabled, Enabled. Default setting is Disabled.</li> </ul> </li> <li>Delayed Authentication Mode (DAM)         <ul> <li>Options available: Disabled, Enabled. Default setting is Disabled.</li> </ul> </li> <li>MCTP Broadcast Cycle         <ul> <li>Options available: Disabled, Enabled. Default setting is Enabled.</li> </ul> </li> </ul> |
| NM Configuration                               | Press [Enter] to configure advanced items.  Power Measurement Override Options available: Disabled, Enabled. Default setting is Disabled.  Power Measurement(Note) Options available: Disabled, Enabled. Default setting is Disabled.  Hardware Change Override Options available: Disabled, Enabled. Default setting is Disabled.  Hardware Change(Note) Options available: No, Yes. Default setting is No.  PTU Load Override Options available: Disabled, Enabled. Default setting is Disabled.                                                                                                    |
| ME UEFI FW Health Status                       | Press [Enter] to view the information of ME firmware status.                                                                                                    |

# 5-2-5 System Event Log

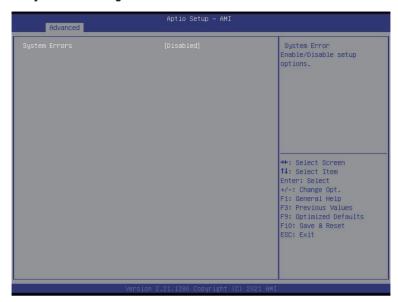

| Parameter                       | Description                                                                                                    |
|---------------------------------|----------------------------------------------------------------------------------------------------|
| System Errors <sup>(Note)</sup> | Options available: Disabled, Enabled. Default setting is <b>Disabled</b> .                                                                                                    |
| Whea Driver Support             | Enable/Disable Whea Driver Support. Options available: Disabled, Enabled. Default setting is <b>Disabled</b> .                                                                                                    |
| Memory Error Enabling           | Press [Enter] to configure advanced items.  Memory corrected Error enabling  Options available: Disabled, Enabled. Default setting is Disabled.  Memory uncorrected Error enabling  Options available: Disabled, Enabled. Default setting is Disabled. |
| PCH Error Enable                | Options available: No, Yes. Default setting is No.                                                                                                    |

# 5-2-6 Trusted Computing

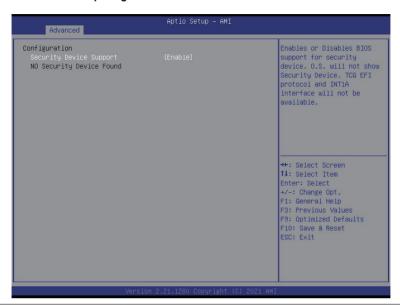

| Parameter               | Description                                                                                                    |
|-------------------------|----------------------------------------------------------------------------------------------------|
| Configuration           |                                                                                                    |
| Security Device Support | Enable/Disable BIOS support for security device. OS will not show security device. TCG EFI protocol and INT1A interface will not be available.  Options available: Enable, Disable. Default setting is <b>Enable</b> . |

# 5-2-7 S5 RTC Wake Settings

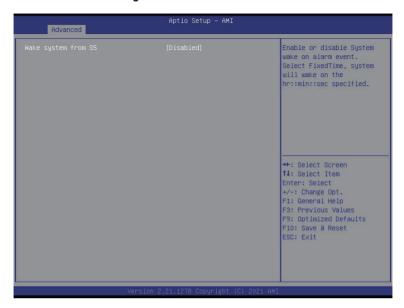

| Parameter           | Description                                                                                                    |
|---------------------|----------------------------------------------------------------------------------------------------|
| Wake System from S5 | Enable/Disable system wake on alarm event.  Options available: Disabled, Fixed Time. When Fixed Time is selected, system will wake on the hr::min::sec specified.  Default setting is <b>Disabled</b> . |

### 5-2-8 Serial Port Console Redirection

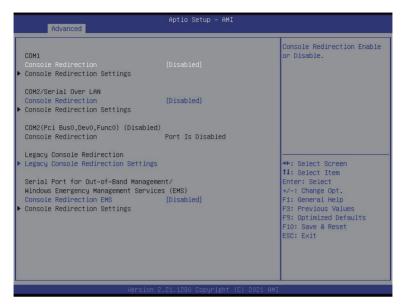

| Parameter                                    | Description                                                                                                    |
|----------------------------------------------|----------------------------------------------------------------------------------------------------|
| COM Console<br>Redirection <sup>(Note)</sup> | Console redirection enables the users to manage the system from a remote location.  Options available: Enabled, Disabled. Default setting is <b>Disabled</b> .                                                                                                    |
| COM Console Redirection<br>Settings          | Press [Enter] to configure advanced items.  Please note that this item is configurable when COM Console  Redirection is set to Enabled.  Terminal Type Selects a terminal type to be used for console redirection. Options available: VT100, VT100+, ANSI, VT-UTF8. Default setting is VT100+.  Bits per second Selects the transfer rate for console redirection. Options available: 9600, 19200, 38400, 57600, 115200. Default setting is 115200.  Data Bits Selects the number of data bits used for console redirection. Options available: 7, 8. Default setting is 8. |

#### Parameter

#### Description

#### Parity

- A parity bit can be sent with the data bits to detect some transmission errors.
- Even: parity bit is 0 if the num of 1's in the data bits is even.
- Odd: parity bit is 0 if num of 1's in the data bits is odd.
- Mark: parity bit is always 1. Space: Parity bit is always 0.
- Mark and Space Parity do not allow for error detection.
- Options available: None, Even, Odd, Mark, Space. Default setting is None.

#### Stop Bits

- Stop bits indicate the end of a serial data packet. (A start bit indicates the beginning). The standard setting is 1 stop bit.
   Communication with slow devices may require more than 1 stop bit
- Options available: 1, 2. Default setting is 1.

#### Flow Control

- Flow control can prevent data loss from buffer overflow. When sending data, if the receiving buffers are full, a 'stop' signal can be sent to stop the data flow. Once the buffers are empty, a 'start' signal can be sent to re-start the flow. Hardware flow control uses two wires to send start/stop signals.
- Options available: None, Hardware RTS/CTS. Default setting is None.

#### VT-UTF8 Combo Key Support

- Enable/Disable the VT-UTF8 Combo Key Support.
- Options available: Enabled, Disabled. Default setting is **Enabled**.

#### Recorder Mode

- When this mode enabled, only texts will be send. This is to capture Terminal data.
- Options available: Enabled, Disabled. Default setting is **Disabled**.

#### Resolution 100x31

- Enable/Disable extended terminal resolution.
- Options available: Enabled, Disabled. Default setting is **Enabled**.

#### Putty KeyPad

- Selects FunctionKey and KeyPad on Putty.
- Options available: VT100, LINUX, XTERMR6, SC0, ESCN, VT400.
   Default setting is VT100.

# COM Console Redirection Settings (continued)

| Parameter                                                                                                    | Description                                                                                                    |
|----------------------------------------------------------------------------------------------------|----------------------------------------------------------------------------------------------------|
| Legacy Console Redirection                                                                                                    |                                                                                                    |
| Legacy Console Redirection<br>Settings                                                                                                 | Press [Enter] to configure advanced items.  ◆ Redirection COM Port  - Selects a COM port for Legacy serial redirection.  - Default setting is COM1.  ◆ Resolution  - Selects the number of rows and columns used in Console Redirection for legacy OS support.  - Options available: 80x24, 80x25. Default setting is 80x24.  ◆ Redirect After POST  - When Bootloader is selected, then Legacy Console Redirection is disabled before booting to legacy OS. When Always Enable is selected, then Legacy Console Redirection is enabled for legacy OS.  - Options available: Always Enable, BootLoader. Default setting is Always Enable.                                                          |
| Serial Port for Out-of-Band<br>Management / Windows<br>Emergency Management<br>Services (EMS) Console<br>Redirection <sup>(Note)</sup> | EMS console redirection allows the user to configure Console Redirection Settings to support Out-of-Band Serial Port management.  Options available: Enabled, Disabled. Default setting is <b>Disabled</b> .                                                                                                    |
| Serial Port for Out-of-Band<br>EMS Console Redirection<br>Settings                                                                     | Press [Enter] to configure advanced items.  Please note that this item is configurable when Serial Port for Out-of-Band Management EMS Console Redirection is set to Enabled.  ◆ Out-of-Band Mgmt Port  − Microsoft Windows Emergency Management Service (EMS) allows for remote management of a Windows Server OS through a serial port.  − Default setting is COM1.  ◆ Terminal Type EMS  − Selects a terminal type to be used for console redirection.  − Options available: VT100, VT100+, ANSI, VT-UTF8. Default setting is VT100+.  ◆ Bits per second EMS  − Selects the transfer rate for console redirection.  − Options available: 9600, 19200, 57600, 115200. Default setting is 115200. |

(Note)

| Parameter                                                                     | Description                                                                                                    |
|-------------------------------------------------------------------------------|----------------------------------------------------------------------------------------------------|
| Serial Port for Out-of-Band<br>EMS Console Redirection<br>Settings(continued) | Flow Control EMS Flow control can prevent data loss from buffer overflow. When sending data, if the receiving buffers are full, a 'stop' signal can be sent to stop the data flow. Once the buffers are empty, a 'start' signal can be sent to re-start the flow. Hardware flow control uses two wires to send start/stop signals.  Options available: None, Hardware RTS/CTS, Software Xon/Xoff. Default setting is None. |

# 5-2-9 SIO Configuration

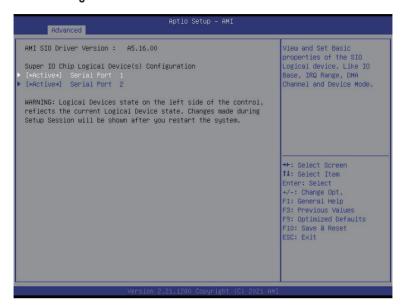

| Parameter                                        | Description                                                                                                    |
|--------------------------------------------------|----------------------------------------------------------------------------------------------------|
| AMI SIO Driver Version                           | Displays the AMI SIO driver version information.                                                                                                    |
| Super IO Chip Logical<br>Device(s) Configuration | Proce [Enter] to configure advanced items                                                                                                    |
| [*Active*] Serial Port 1/2                       | Press [Enter] to configure advanced items.  ◆ Use This Device  - When set to Enabled allows you to configure the serial port settings.  When set to Disabled, displays no configuration for the serial port.  - Options available: Enabled, Disabled. Default setting is Enabled.  ◆ Current:  - Displays the serial port base I/O address and IRQ.  ◆ Possible:  - Configures the serial port base I/O address and IRQ.  Use Automatic Settings  IO=3F8h; IRQ=4; DMA;  IO=3F8h; IRQ=4; DMA;  IO=2F8h; IRQ=4; DMA;  IO=3E8h; IRQ=4; DMA;  IO=2E8h; IRQ=4; DMA;  Default setting is Use Automatic Settings. |

# 5-2-10 USB Configuration

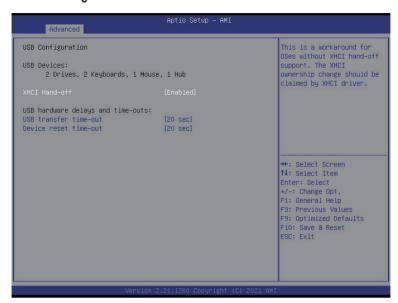

| Parameter                         | Description                                                                                                    |
|-----------------------------------|----------------------------------------------------------------------------------------------------|
| USB Configuration                 |                                                                                                    |
| USB Devices:                      | Displays the USB devices connected to the system.                                                                                                    |
| XHCI Hand-off                     | Enable/Disable the XHCI (USB 3.0) Hand-off support. Options available: Disabled, Enabled. Default setting is <b>Enabled</b> .                             |
| USB hardware delays and time-outs |                                                                                                    |
| USB transfer time-out             | Select the time-out value for USB Control/Bulk/Interrupt transfers. Options available: 1 sec, 5 sec, 10 sec, 20 sec. Default setting is <b>20 sec</b> .   |
| Device reset time-out             | Select the time-out value during a USB mass storage device reset.  Options available: 10 sec, 20 sec, 30 sec, 40 sec.  Default setting is <b>20 sec</b> . |

# 5-2-11 Network Stack Configuration

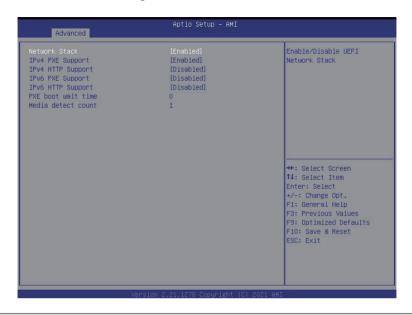

| Parameter          | Description                                                                                                    |
|--------------------|----------------------------------------------------------------------------------------------------|
| Network Stack      | Enable/Disable the UEFI network stack.  Options available: Enabled, Disabled. Default setting is <b>Enabled</b> .                  |
| Ipv4 PXE Support   | Enable/Disable the Ipv4 PXE feature. Options available: Enabled, Disabled. Default setting is <b>Enabled</b> .                     |
| Ipv4 HTTP Support  | Enable/Disable the Ipv4 HTTP feature.  Options available: Enabled, Disabled. Default setting is <b>Disabled</b> .                  |
| Ipv6 PXE Support   | Enable/Disable the Ipv6 PXE feature. Options available: Enabled, Disabled. Default setting is <b>Enabled</b> .                     |
| Ipv6 HTTP Support  | Enable/Disable the Ipv6 HTTP feature. Options available: Enabled, Disabled. Default setting is <b>Disabled</b> .                   |
| PXE boot wait time | Wait time in seconds to press ESC key to abort the PXE boot.  Press the <+> / <-> keys to increase or decrease the desired values. |
| Media detect count | Number of times the presence of media will be checked.  Press the <+> / <-> keys to increase or decrease the desired values.       |

# 5-2-12 CSM Configuration

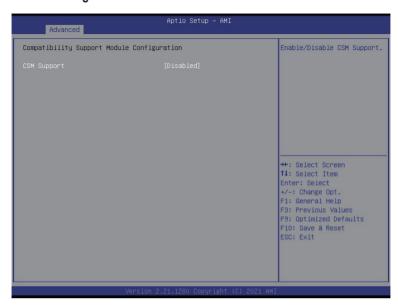

| Parameter                                                             | Description                                                                                       |
|-----------------------------------------------------------------------|---------------------------------------------------------------------------------------------------|
| Compatibility Support<br>Module Configuration                         |                                                                                                   |
| CSM Support <sup>(Note)</sup>                                         | Options available: Enabled, Disabled. Default setting is <b>Disabled</b> .                        |
| Boot option filter                                                    | Options available: UEFI and Legacy, Legacy only, UEFI only. Default setting is <b>UEFI only</b> . |
| Option ROM execution -<br>Network/Storage/Video/<br>Other PCI devices | Options available: Do not launch, UEFI, Legacy. Default setting is <b>UEFI</b> .                  |

# 5-2-13 NVMe Configuration

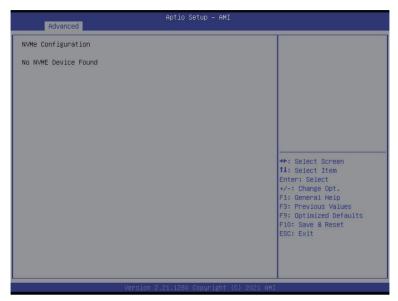

| Parameter          | Description                                        |
|--------------------|----------------------------------------------------|
| NVMe Configuration | Displays the NVMe devices connected to the system. |

# 5-2-14 Chipset Configuration

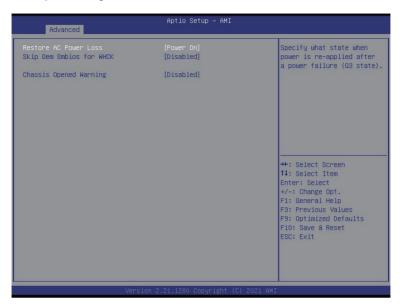

| Parameter                                  | Description                                                                                                    |
|--------------------------------------------|----------------------------------------------------------------------------------------------------|
| Restore on AC Power Loss <sup>(Note)</sup> | Defines the power state to resume to after a system shutdown that is due to an interruption in AC power. When set to Last State, the system will return to the active power state prior to shutdown. When set to Power Off, the system remains off after power shutdown. Options available: Last State, Power Off, Power On, Unspecified. The default setting depends on the BMC setting. |
| Skip Oem smbios for WHK                    | Options available: Enabled, Disabled. Default setting is <b>Disabled</b> .                                                                                                    |
| Chassis Opened Warning                     | Enable/Disable the chassis intrusion alert function. Options available: Enabled, Disabled, Clear. Default setting is Disabled.                                                                                                    |

(Note) When the power policy is controlled by BMC, please wait for 15-20 seconds for BMC to save the last power state.

### 5-2-15 M/B Slot

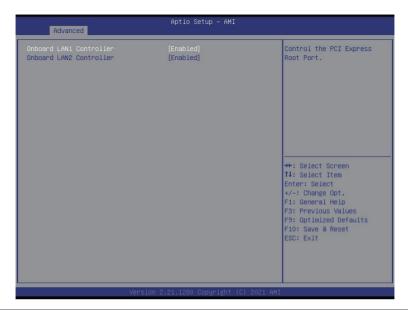

| Parameter                  | Description                                                                |
|----------------------------|----------------------------------------------------------------------------|
| Onboard LAN 1/2 Controller | Options available: Enabled, Disabled. Default setting is <b>Disabled</b> . |

# 5-2-16 Tls Auth Configuration

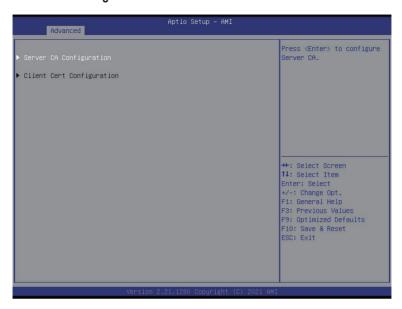

| Parameter                 | Description                                                  |
|---------------------------|--------------------------------------------------------------|
|                           | Press [Enter] for configuration of advanced items.           |
|                           | Enroll Cert                                                  |
|                           | - Press [Enter] to enroll a certificate                      |
|                           | Enroll Cert Using File                                       |
| Conver CA Configuration   | Cert GUID                                                    |
| Server CA Configuration   | Input digit character in 1111111-2222-3333-4444-1234567890ab |
|                           | format.                                                      |
|                           | <ul> <li>Commit Changes and Exit</li> </ul>                  |
|                           | <ul> <li>Discard Changes and Exit</li> </ul>                 |
|                           | Delete Cert                                                  |
| Client Cert Configuration | Press [Enter] for configuration of advanced items.           |

# 5-2-17 RAM Disk Configuration

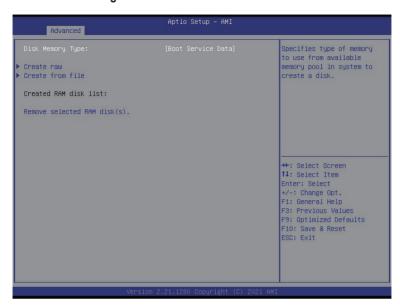

| Parameter                   | Description                                                                                                    |
|-----------------------------|----------------------------------------------------------------------------------------------------|
| Disk Memory Type            | Specifies the type of memory to use from available memory pool in system to create a disk.  Options available: Boot Service Data, Reserved. Default setting is <b>Boot Service Data</b> .                        |
| Create raw                  | <ul> <li>Size (Hex)         <ul> <li>The valid RAM disk size should be multiples of the RAM disk block size. Default setting is 1.</li> </ul> </li> <li>Create &amp; Exit</li> <li>Discard &amp; Exit</li> </ul> |
| Create from file            | To create a RAM disk from a file.                                                                                                    |
| Create RAM Disk List        |                                                                                                    |
| Remove selected RAM disk(s) | To delete the RAM disk(s).                                                                                                    |

# 5-2-18 iSCSI Configuration

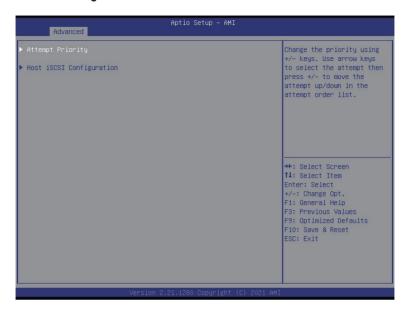

| Parameter                | Description                                                                                                    |
|--------------------------|----------------------------------------------------------------------------------------------------|
| Attempt Priority         | Press [Enter] configure advanced items.  Attempt Priority Options available: Host Attempt, Redfish Attempt. Default setting is Host Attempt.  Commit Changes and Exit                |
| Host iSCSI Configuration | Press [Enter] to configure advanced items.  • iSCSI Initiator Name  - Only IQN format is accepted. Range: from 4 to 223  • Add an Attempt  • Delete Attempts  • Change Attempt Order |

### 5-2-19 Intel(R) I210 Gigabit Network Connection

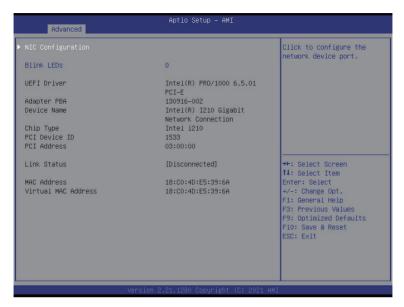

| Parameter           | Description                                                                                                    |
|---------------------|----------------------------------------------------------------------------------------------------|
| NIC Configuration   | Press [Enter] to configure advanced items.  Link Speed  Allows for automatic link speed adjustment.  Options available: Auto Negotiated, 10 Mbps Half, 10 Mbps Full, 100 Mbps Half, 100 Mbps Full. Default setting is <b>Auto Negotiated</b> .  Wake On LAN  Enables power on of the system via LAN. Note that configuring Wake on LAN in the operating system does not change the value of this setting, but does override the behavior of Wake on LAN in OS controlled power states.  Options available: Disabled, Enabled. Default setting is <b>Disabled</b> . |
| Blink LEDs          | Identifies the physical network port by blinking the associated LED.  Press the numeric keys to adjust desired values (up to 15 seconds).                                                                                                    |
| UEFI Driver         | Displays the technical specifications for the Network Interface Controller.                                                                                                    |
| Adapter PBA         | Displays the technical specifications for the Network Interface Controller.                                                                                                    |
| Device Name         | Displays the technical specifications for the Network Interface Controller.                                                                                                    |
| Chip Type           | Displays the technical specifications for the Network Interface Controller.                                                                                                    |
| PCI Device ID       | Displays the technical specifications for the Network Interface Controller.                                                                                                    |
| PCI Address         | Displays the technical specifications for the Network Interface Controller.                                                                                                    |
| Link Status         | Displays the technical specifications for the Network Interface Controller.                                                                                                    |
| MAC Address         | Displays the technical specifications for the Network Interface Controller.                                                                                                    |
| Virtual MAC Address | Displays the technical specifications for the Network Interface Controller.                                                                                                    |

# 5-2-20 VLAN Configuration

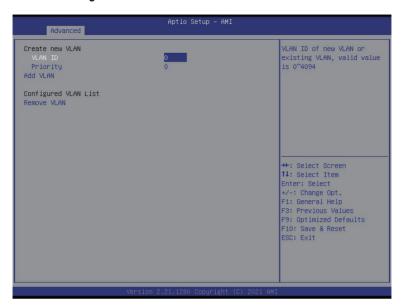

| Parameter                | Description                                                                                                    |
|--------------------------|----------------------------------------------------------------------------------------------------|
| Enter Configuration Menu | Press [Enter] to configure advanced items.  Create new VLAN  VLAN ID  Sets VLAN ID for a new VLAN or an existing VLAN.  Press the <+> / <-> keys to increase or decrease the desired values.  The valid range is from 0 to 4094.  Priority  Sets 802.1Q Priority for a new VLAN or an existing VLAN.  Press the <+> / <-> keys to increase or decrease the desired values.  The valid range is from 0 to 7.  Add VLAN  Press [Enter] to create a new VLAN or update an existing VLAN.  Configured VLAN List  Remove VLAN  Press [Enter] to remove an existing VLAN. |

# 5-2-21 IPv4 Network Configuration

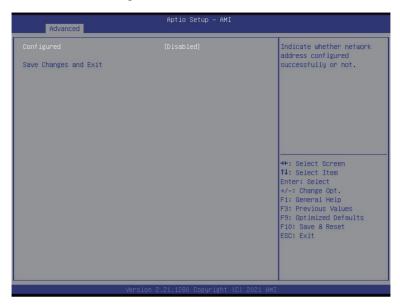

| Parameter                           | Description                                                                |
|-------------------------------------|----------------------------------------------------------------------------|
| Configured                          | Indicates whether network address is configured successfully or not.       |
|                                     | Options available: Enabled, Disabled. Default setting is <b>Disabled</b> . |
| Enable DHCP <sup>(Note)</sup>       | Options available: Enabled, Disabled. Default setting is <b>Disabled.</b>  |
| Local IP Address <sup>(Note)</sup>  | Press [Enter] to configure local IP address.                               |
| Local NetMask <sup>(Note)</sup>     | Press [Enter] to configure local NetMask.                                  |
| Local Gateway <sup>(Note)</sup>     | Press [Enter] to configure local Gateway                                   |
| Local DNS Servers <sup>(Note)</sup> | Press [Enter] to configure local DNS servers                               |
| Save Changes and Exit               | Press [Enter] to save all configurations.                                  |

(Note)

# 5-2-22 MAC IPv6 Network Configuration

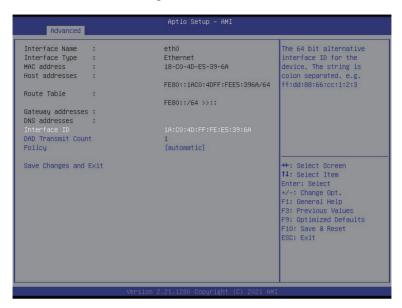

| Parameter                | Description                                                                                                    |
|--------------------------|----------------------------------------------------------------------------------------------------|
| Enter Configuration Menu | Press [Enter] to configure advanced items.  Displays the MAC Address information.  Interface ID  The 64 bit alternative interface ID for the device. The string is colon separated. e.g. ff:dd:88:66:cc:1:2:3.  DAD Transmit Count  The number of consecutive Neighbor solicitation messages sent while performing Duplicate Address Detection on a tentative address. A value of zero indicates that Duplicate Address Detection is not performed.  Policy  Options available: automatic, manual. Default setting is automatic.  Save Changes and Exit  Press [Enter] to save all configurations. |

### 5-2-23 Driver Health

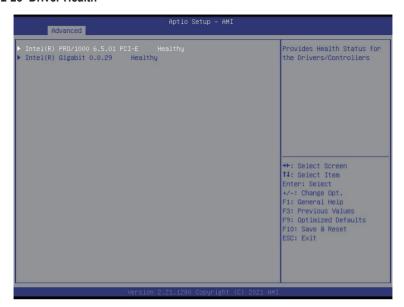

| Parameter     | Description                                                            |
|---------------|------------------------------------------------------------------------|
| Driver Health | Displays driver health status of the devices/controllers if installed. |

# 5-3 Chipset Menu

Chipset Setup menu displays submenu options for configuring the function of Platform Controller Hub(PCH). Select a submenu item, then press <Enter> to access the related submenu screen.

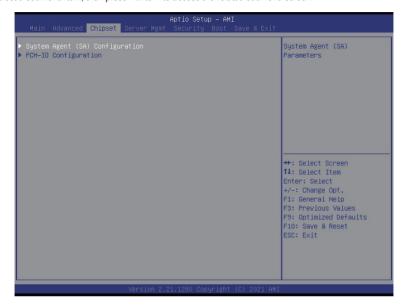

## 5-3-1 System Agent (SA) Configuration

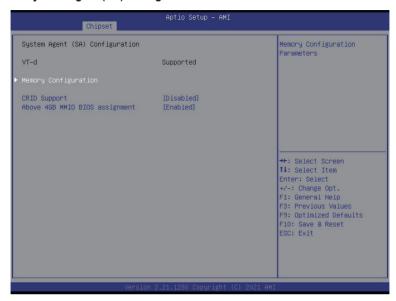

| Parameter                      | Description                                                                                                    |  |
|--------------------------------|----------------------------------------------------------------------------------------------------|--|
| Memory Configuration           | Press [Enter] to configure advanced items.  Memory Press [Enter] to view/configure memory overclocking menu.  Memory Configuration  Memory Frequency Displays the frequency information of installed memory.  Channel and slot information of memory DIMMs.  Max TOLUD Maximum Value of TOLUD. Dynamic assignment would adjust TOLUD automatically based on largest MMIO length of installed graphic controller Default setting is Dynamic. |  |
| CRID Support                   | Enable/Disable SA CRID and TCSS CRID control for Intel SIPP. Options available: Enabled, Disabled. Default setting is <b>Disabled</b> .                                                                                                    |  |
| Above 4GB MMIO BIOS assignment | Enable/Disable the Above 4G Memory Mapped IO BIOS Assignment.  Options available: Enabled, Disabled. Default setting is <b>Enabled</b>                                                                                                    |  |

# 5-3-2 PCH-IO Configuration

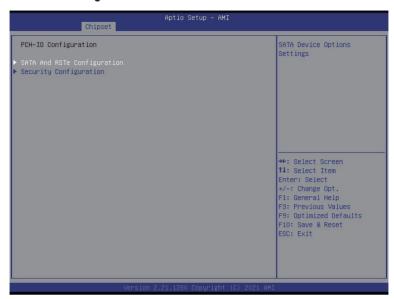

| Parameter                     | Description                                                                                                    |
|-------------------------------|----------------------------------------------------------------------------------------------------|
| PCH-IO Configuration          |                                                                                                    |
| SATA And RST<br>Configuration | Press [Enter] to configure advanced items.  SATA Controller  Enable/Disable SATA controller.  Options available: Enabled, Disabled. Default setting is Enabled.  SATA Mode Selection  Configures on chip SATA type.  Options available: AHCI, Intel RST Premium with Intel Optane System Acceleration. Default setting is AHCI.  SATA Port #  The category identifies SATA hard drives that are installed in the computer. System will automatically detect HDD type. |
| Security Configuration        | Press [Enter] to configure advanced items.  ◆ BIOS Lock  - Enable/Disable the PCH BIOS Lock Enable feature.  - Options available: Disabled, Enabled. Default setting is <b>Enabled</b> .                                                                                                    |

# 5-4 Server Management Menu

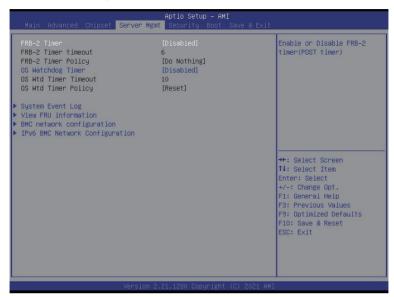

| Parameter                                  | Description                                                                                                    |
|--------------------------------------------|----------------------------------------------------------------------------------------------------|
| FRB-2 Timer                                | Enable/Disable FRB-2 timer (POST timer). Options available: Enabled, Disabled. Default setting is <b>Disabled</b> .                     |
| FRB-2 Timer timeout(Note1)                 | Configures the FRB2 Timer timeout.  Options available: 3 minutes, 4 minutes, 5 minutes, 6 minutes. Default setting is 6 minutes.        |
| FRB-2 Timer<br>Policy <sup>(Note1)</sup>   | Configures the FRB2 Timer policy. Options available: Do Nothing, Reset, Power Down, Power Cycle. Default setting is <b>Do Nothing</b> . |
| OS Watchdog<br>Timer                       | Enable/Disable OS Watchdog Timer function. Options available: Enabled, Disabled. Default setting is <b>Disabled</b> .                   |
| OS Wtd Timer<br>Timeout <sup>(Note2)</sup> | Configures OS Watchdog Timer. Options available: 5 minutes, 10 minutes, 15 minutes, 20 minutes. Default setting is 10 minutes.          |
| OS Wtd Timer<br>Policy <sup>(Note2)</sup>  | Configure OS Watchdog Timer Policy.  Options available: Reset, Do Nothing, Power Down, Power Cycle. Default setting is Reset.           |

(Note1) This item is configurable when FRB-2 Timer is set to Enabled.

(Note2) This item is configurable when OS Watchdog Timer is set to Enabled.

| Parameter                         | Description                                |
|-----------------------------------|--------------------------------------------|
| System Event Log                  | Press [Enter] to configure advanced items. |
| View FRU<br>Information           | Press [Enter] to view the FRU information. |
| BMC network<br>Configuration      | Press [Enter] to configure advanced items. |
| IPv6 BMC Network<br>Configuration | Press [Enter] to configure advanced items. |

## 5-4-1 System Event Log

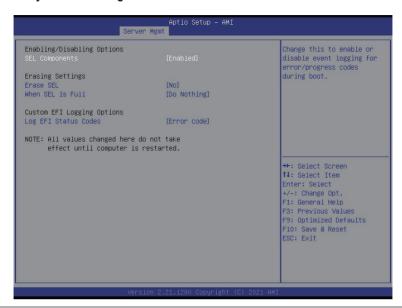

| Parameter                    | Description                                                                                                    |  |  |
|------------------------------|----------------------------------------------------------------------------------------------------|--|--|
| Enabling / Disabling Options |                                                                                                    |  |  |
| SEL Components               | Change this item to enable or disable all features of System Event Logging during boot. Options available: Enabled, Disabled. Default setting is <b>Enabled</b> .                  |  |  |
| Erasing Settings             |                                                                                                    |  |  |
| Erase SEL                    | Choose options for erasing SEL.  Options available: No; Yes, On next reset; Yes, On every reset. Default setting is No.                                                            |  |  |
| When SEL is Full             | Choose options for reactions to a full SEL.  Options available: Do Nothing, Erase Immediately, Delete Oldest Record.  Default setting is <b>Do Nothing</b> .                       |  |  |
| Custom EFI Logging Options   |                                                                                                    |  |  |
| Log EFI Status Codes         | Enable/Disable the logging of EFI Status Codes (if not already converted to legacy).  Options available: Disabled, Both, Error code, Progress code. Default setting is Error code. |  |  |

#### 5-4-2 View FRU Information

The FRU page is a simple display page for basic system ID information, as well as System product information. Items on this window are non-configurable.

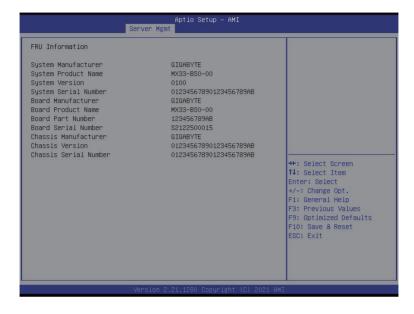

### 5-4-3 BMC Network Configuration

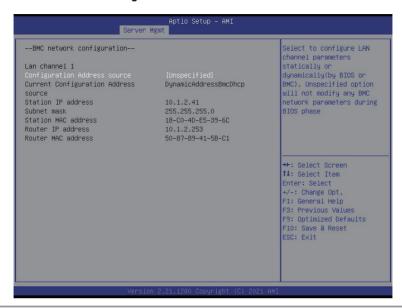

| Parameter                               | Description                                                                                                    |  |  |
|-----------------------------------------|----------------------------------------------------------------------------------------------------|--|--|
| BMC network configuration               |                                                                                                    |  |  |
| Lan Channel 1                           |                                                                                                    |  |  |
| Configuration Address source            | Selects to configure LAN channel parameters statically or dynamically (by BIOS or BMC).  Options available: Unspecified, Static, DynamicBmcDhcp, DynamicBmcNonDhcp. Default setting is <b>Unspecified</b> . |  |  |
| Current Configuration Address<br>Source | Display the current configuration information.                                                                                                    |  |  |
| Station IP address                      | Displays IP Address information.                                                                                                    |  |  |
| Subnet mask                             | Displays Subnet Mask information.                                                                                                    |  |  |
| Station MAC address                     | Displays the MAC Address information.                                                                                                    |  |  |
| Router IP address                       | Displays the Router IP Address information.                                                                                                    |  |  |
| Router MAC address                      | Displays the Router MAC Address information.                                                                                                    |  |  |

### 5-4-4 IPv6 BMC Network Configuration

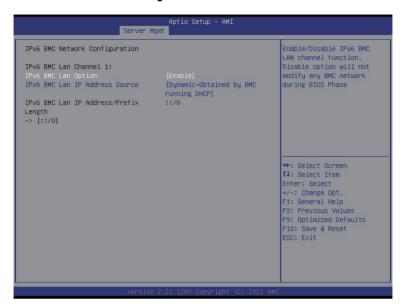

| Parameter                                 | Description                                                                                                    |
|-------------------------------------------|----------------------------------------------------------------------------------------------------|
| IPv6 BMC network configuration            |                                                                                                    |
| IPv6 BMC Lan Channel 1                    |                                                                                                    |
| IPv6 BMC Lan Option                       | Enable/Disable IPv6 BMC LAN channel function. When this item is disabled, the system will not modify any BMC network during BIOS phase.  Options available: Unspecified, Disable, Enable. Default setting is Enable.                    |
| IPv6 BMC Lan IP Address<br>Source         | Selects to configure LAN channel parameters statically or dynamically (by BIOS or BMC).  Options available: Unspecified, Static, Dynamic-Obtained by BMC running DHCP. Default setting is <b>Dynamic-Obtained by BMC running DHCP</b> . |
| IPv6 BMC Lan IP Address/<br>Prefix Length | Check if the IPv6 BMC LAN IP address matches those displayed on the screen.                                                                                                    |

## 5-5 Security Menu

The Security menu allows you to safeguard and protect the system from unauthorized use by setting up access passwords.

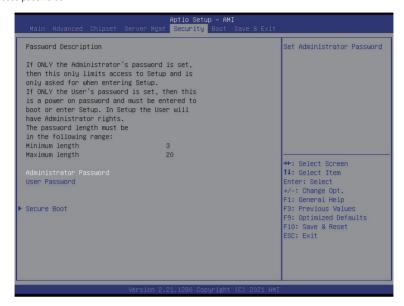

There are two types of passwords that you can set:

- · Administrator Password
  - Entering this password will allow the user to access and change all settings in the Setup Utility.
- User Password

Entering this password will restrict a user's access to the Setup menus. To enable or disable this field, a Administrator Password must first be set. A user can only access and modify the System Time, System Date, and Set User Password fields.

| Parameter              | Description                                            |
|------------------------|--------------------------------------------------------|
| Administrator Password | Press [Enter] to configure the administrator password. |
| User Password          | Press [Enter] to configure the user password.          |
| Secure Boot            | Press [Enter] to configure advanced items.             |

#### 5-5-1 Secure Boot

The Secure Boot submenu is applicable when your device is installed the Windows® 8 (or above) operating system.

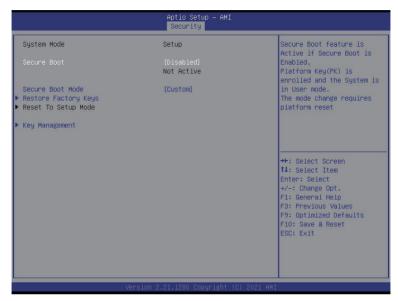

| Parameter                          | Description                                                                                                    |
|------------------------------------|----------------------------------------------------------------------------------------------------|
| System Mode                        | Displays if the system is in User mode or Setup mode.                                                                                                    |
| Secure Boot                        | Enable/ Disable the Secure Boot function. Options available: Enabled, Disabled. Default setting is <b>Disabled</b> .                                                                                                    |
| Secure Boot Mode <sup>(Note)</sup> | Secure Boot requires all the applications that are running during the booting process to be pre-signed with valid digital certificates. This way, the system knows all files being loaded before Windows loads to the login screen have not been tampered with.  When set to Standard, it will automatically load the Secure Boot keys form the BIOS databases.  When set to Custom, you can customize the Secure Boot settings and manually load its keys from the BIOS database.  Options available: Standard, Custom. Default setting is <b>Standard</b> . |
| Restore Factory Keys               | Forces the system to user mode and installs factory default Secure Boot key database.                                                                                                    |
| Reset To Setup Mode                | Reset the system to Setup Mode.                                                                                                    |

| Pa | ra | m | Δŧ | Δ | ٠ |
|----|----|---|----|---|---|

#### Description

Press [Enter] to configure advanced items.

Please note that this item is configurable when Secure Boot Mode is set to Custom.

- Factory Key Provision
  - Allows to provision factory default Secure Boot kevs when system is in Setup Mode.
  - Options available: Enabled, Disabled. Default setting is **Disabled**.
- Restore Factory Keys
  - Installs all factory default keys. It will force the system in User Mode.
  - Options available: Yes. No.
- Reset To Setup Mode
  - Reset the system to Setup Mode.
  - Options available: Yes. No.
- Export Secure Boot variables
  - Copy NVRAM content of Secure Boot variables to files in a root folder on a file system device.
- Enroll Efi Image
  - Press [Enter] to enroll SHA256 hash of the binary into Authorized Signature Database (db).
- Device Guard Ready
- Remove 'UEFI CA' from DB
  - Press [Enter] to remove Microsoft UEFI CA from Secure Boot DB.

#### Restore DB defaults

- Restore DB variable to factory defaults.
- Secure Boot variable
  - Displays the current status of the variables used for secure boot.
- Platform Key (PK)
  - Displays the current status of the Platform Key (PK).
  - Press [Enter] to configure a new PK.
  - Options available: Update.
- Kev Exchange Kevs (KEK)
  - Displays the current status of the Key Exchange Key Database (KEK).
  - Press [Enter] to configure a new KEK or load additional KEK from storage devices.
  - Options available: Update, Append.
- Authorized Signatures (DB)
  - Displays the current status of the Authorized Signature Database.
  - Press [Enter] to configure a new DB or load additional DB from storage devices.
  - Options available: Update, Append.
- Forbidden Signatures (DBX)
  - Displays the current status of the Forbidden Signature Database.
  - Press [Enter] to configure a new dbx or load additional dbx from storage devices.
  - Options available: Update, Append.

### Key Management

| Parameter                     | Description                                                                                                    |  |
|-------------------------------|----------------------------------------------------------------------------------------------------|--|
| Key Management<br>(continued) | <ul> <li>Authorized TimeStamps (DBT)         <ul> <li>Displays the current status of the Authorized TimeStamps Database.</li> <li>Press [Enter] to configure a new DBT or load additional DBT from storage devices.</li> <li>Options available: Update, Append.</li> </ul> </li> <li>OsRecovery Signatures         <ul> <li>Displays the current status of the OsRecovery Signature Database.</li> <li>Press [Enter] to configure a new OsRecovery Signature or load additional OsRecovery Signature from storage devices.</li> <li>Options available: Update, Append.</li> </ul> </li> </ul> |  |

### 5-6 Boot Menu

The Boot menu allows you to set the drive priority during system boot-up. BIOS setup will display an error message if the legacy drive(s) specified is not bootable.

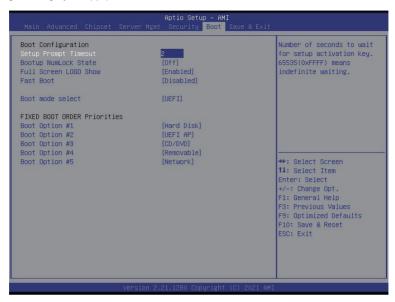

| Parameter             | Description                                                                                                    |
|-----------------------|----------------------------------------------------------------------------------------------------|
| Boot Configuration    |                                                                                                    |
| Setup Prompt Timeout  | Number of seconds to wait for setup activation key. 65535 (0xFFFF) means indefinite waiting.  Press the numeric keys to input the desired values. |
| Bootup NumLock State  | Enable/Disable the Bootup NumLock function. Options available: On, Off. Default setting is <b>Off</b> .                                           |
| Full Screen LOGO Show | Enable/Disable showing the logo during POST. Options available: Enabled, Disabled. Default setting is <b>Enabled</b> .                            |
| Fast Boot             | Enable/Disable Fast Boot to shorten the OS boot process.  Options available: Enabled, Disabled. Default setting is <b>Disabled</b> .              |
| Boot mode select      | Selects the boot mode. Options available: LEGACY, UEFI. Default setting is <b>UEFI</b> .                                                          |

| Parameter                          | Description                                                                                                    |
|------------------------------------|----------------------------------------------------------------------------------------------------|
| FIXED BOOT ORDER Priorities        |                                                                                                    |
| Boot Option #1 / #2 / #3 / #4 / #5 | Press [Enter] to configure the boot priority.  By default, the server searches for boot devices in the following sequence:  1. Hard drive. 2. CD-COM/DVD drive. 3. USB device. 4. Network. 5. UEFI. |

### 5-7 Save & Exit Menu

The Save & Exit menu displays the various options to quit from the BIOS setup. Highlight any of the exit options then press <Enter>.

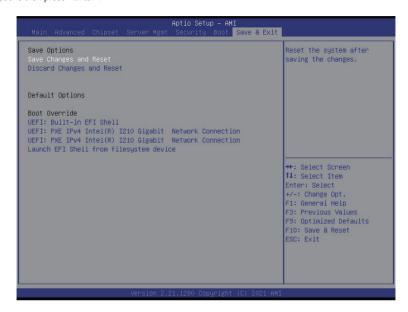

| Parameter                               | Description                                                                                         |
|-----------------------------------------|----------------------------------------------------------------------------------------------------|
| Save Options                            |                                                                                                    |
| Save Changes and Reset                  | Restarts the system after saving the changes made. Options available: Yes, No.                      |
| Discard Changes and Reset               | Restarts the system without saving any changes. Options available: Yes, No.                         |
| Default Options                         |                                                                                                    |
| Boot Override                           | Press [Enter] to configure the device as the boot-up drive.                                         |
| Launch EFI Shell from filesystem device | Attempts to Launch EFI Shell application (Shell.efi) from one of the available file system devices. |

## 5-8 BIOS Recovery

The system has an embedded recovery technique. In the event that the BIOS becomes corrupt the boot block can be used to restore the BIOS to a working state. To restore your BIOS, please follow the instructions listed below:

#### Recovery Instruction:

- 1. Copy the XXX.rom to USB diskette.
- 2. Setting BIOS Recovery jump to enabled status.
- 3. Boot into BIOS recovery.
- 4. Run Proceed with flash update.
- 5. BIOS updated.

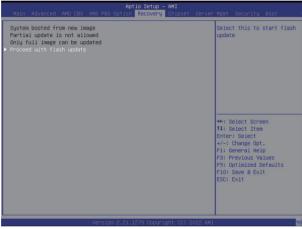

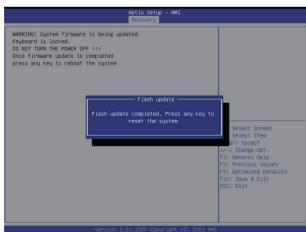

# 5-9 BIOS POST Beep code (AMI standard)

# 5-9-1 PEI Beep Codes

| # of Beeps | Description                                                                    |
|------------|--------------------------------------------------------------------------------|
| 1          | Memory not Installed.                                                          |
| 1          | Memory was installed twice (InstallPeiMemory routine in PEI Core called twice) |
| 2          | Recovery started                                                               |
| 3          | DXEIPL was not found                                                           |
| 3          | DXE Core Firmware Volume was not found                                         |
| 4          | Recovery failed                                                                |
| 4          | S3 Resume failed                                                               |
| 7          | Reset PPI is not available                                                     |

# 5-9-2 DXE Beep Codes

| # of Beeps | Description                                           |
|------------|-------------------------------------------------------|
| 1          | Invalid password                                      |
| 4          | Some of the Architectural Protocols are not available |
| 5          | No Console Output Devices are found                   |
| 5          | No Console Input Devices are found                    |
| 6          | Flash update is failed                                |
| 7          | Reset protocol is not available                       |
| 8          | Platform PCI resource requirements cannot be met      |